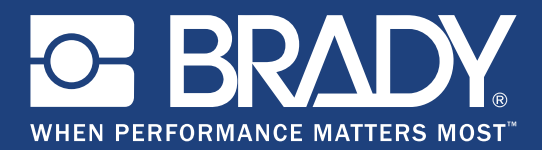

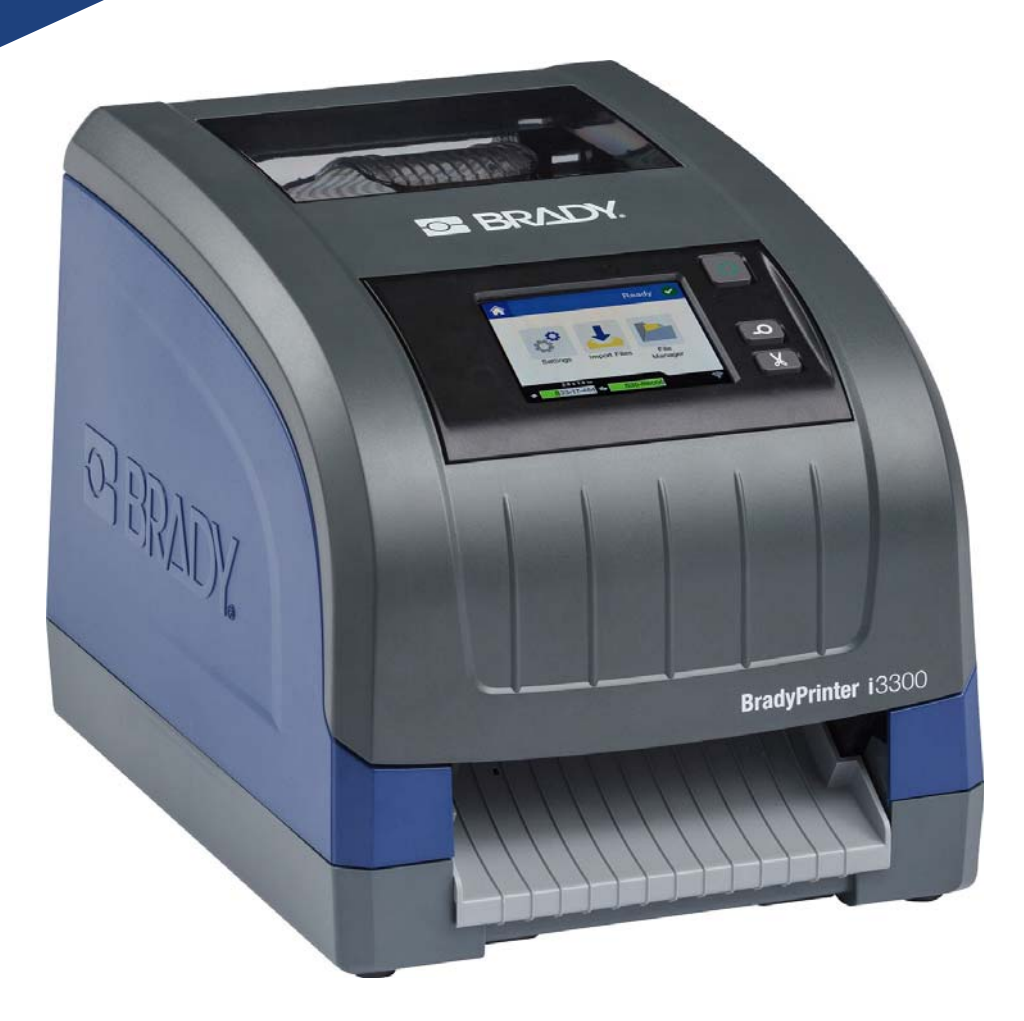

# **BradyPrinter i3300**

Användarhandbok

### **Upphovsrätt och varumärken**

#### **Ansvarsfriskrivning**

Den här handboken tillhör **Brady** Worldwide, Inc. (hädanefter "**Brady**"), och kan revideras ibland utan meddelande. **Brady** frånsäger sig alla överenskommelser att förse dig med sådana eventuella revisioner.

Denna handbok är upphovsrättsskyddad med samtliga rättigheter förbehållna. Ingen del av denna handbok får kopieras eller återges på något sätt utan föregående skriftligt medgivande från **Brady**.

Även då alla nödvändiga åtgärder har vidtagits i förberedandet av detta dokument, ansvarar **Brady** ej inför någon annan part avseende eventuell förlust eller skada på grund av fel, utelämnanden eller påståenden till följd av vårdslöshet, tillfällighet eller andra orsaker. Vidare ansvarar **Brady** ej för några skador till följd av tillämpningen eller användningen av någon produkt eller något system som beskrivs häri; ej heller för oförutsedda skador eller följdskador till följd av användningen av detta dokument. **Brady** frånsäger sig alla garantier avseende säljbarhet eller lämplighet för särskilt ändamål.

**Brady** förbehåller sig rätten att utan föregående meddelande genomföra ändringar på alla produkter eller system som beskrivs häri för att förbättra tillförlitligheten, funktionen eller konstruktionen.

#### **Varumärken**

Alla märkes- eller produktnamn som hänvisas till i den här handboken är varumärken (™) eller registrerade varumärken  $($ <sup>®</sup>) som tillhör sina respektive företag eller organisationer.

© 2019 **Brady Corporation**. Med ensamrätt.

### **Garanti från Brady**

Våra produkter säljs på villkor att köparen själv utprovar dem under faktiska användningsförhållanden och själv avgör deras användbarhet för köparens avsedda ändamål. Brady garanterar att våra produkter är felfria avseende material och utförande, men begränsar vårt ansvar enligt denna garanti till ersättning av produkten som på ett tillfredsställande sätt för Brady har påvisats vara defekt då Brady sålde den. Denna garanti gäller inte personer som erhåller produkten i andra hand från köparen.

DENNA GARANTI GÄLLER I STÄLLET FÖR ALLA ÖVRIGA GARANTIER, UTTRYCKLIGA ELLER UNDERFÖRSTÅDDA INKLUSIVE, MEN INTE BEGRÄNSAT TILL, ALLA UNDERFÖRSTÅDDA GARANTIER AVSEENDE SÄLJBARHET ELLER LÄMPLIGHET FÖR ETT VISST ÄNDAMÅL, SAMT ALLA ÖVRIGA SKYLDIGHETER ELLER ANSVAR FÖR BRADYS DEL. UNDER INGA FÖRHÅLLANDEN KAN BRADY HÅLLAS ANSVARIGT FÖR EVENTUELLA FÖRLUSTER, SKADOR, KOSTNADER ELLER FÖLJDSKADOR AV NÅGOT SLAG SOM UPPSTÅR I SAMBAND MED ANVÄNDNINGEN, ELLER OFÖRMÅGAN ATT ANVÄNDA, BRADYS PRODUKTER.

### **Säkerhet och miljö**

Läs och förstå den här handboken innan du använder BradyPrinter i3300 för första gången. Den här handboken beskriver alla huvudfunktionerna i skrivaren.

#### **Försiktighetsåtgärder**

Innan du använder skrivaren BradyPrinter i3300, notera följande försiktighetsåtgärder:

- Läs alla instruktioner noggrant innan du använder skrivaren och innan du utför någon procedur.
- Placera inte enheten på en ostabil yta eller ett ostabilt ställ.
- Placera inte något ovanpå enheten.
- Håll ovansidan fri från hinder.
- Använd alltid skrivaren i ett välventilerat område. Blockera inte skåror och öppningen på enheten, som tillhandahålls för ventilation.
- Använd endast den strömkälla som indikeras på märkningsetiketten.
- Använd endast den nätsladd som medföljer enheten.
- Sätt inte något på nätsladden.

### **Tekniskt stöd och registrering**

#### **Kontaktinformation**

För reparation eller teknisk hjälp, hitta ditt regionala Brady Tech Support-kontor genom att gå till:

- **USA:** www.bradyid.com
- **Europa:** www.bradyeurope.com
- **Asien/stillahavsområdet[:](https://www.brady.co.uk/landing-pages/global-landing-page)** www.brady.co.uk/landing-pages/global-landing-page
- **Australien:** www.bradyid.com.au
- **Kanada:** www.bradycanada.ca
- **Latinamerika:** www.bradylatinamerica.com

#### **Registreringsinformation**

Registrera din skrivare genom att gå till:

- www.bradycorp.com/register
- **Australien:** www.bradyid.com.au/register
- **Kina:** www.brady.com.cn/membercenter/register\_product.aspx

#### **Reparera och returnera**

Om du av någon anledning behöver skicka tillbaka skrivaren BradyPrinter i3300 för reparation, kontakta Bradys Tech Support för reparations- och utbytesinformation.

### **Dokumentkonventioner**

När du använder det här dokumentet är det viktigt att du förstår de konventioner som genomgående används i handboken.

- Alla användaråtgärder indikeras med **fetstilt** text.
- Referenser till menyer, dialogrutor, knappar och skärmar indikeras med *kursiv* text.

## **Innehåll**

#### 1 • Inledning

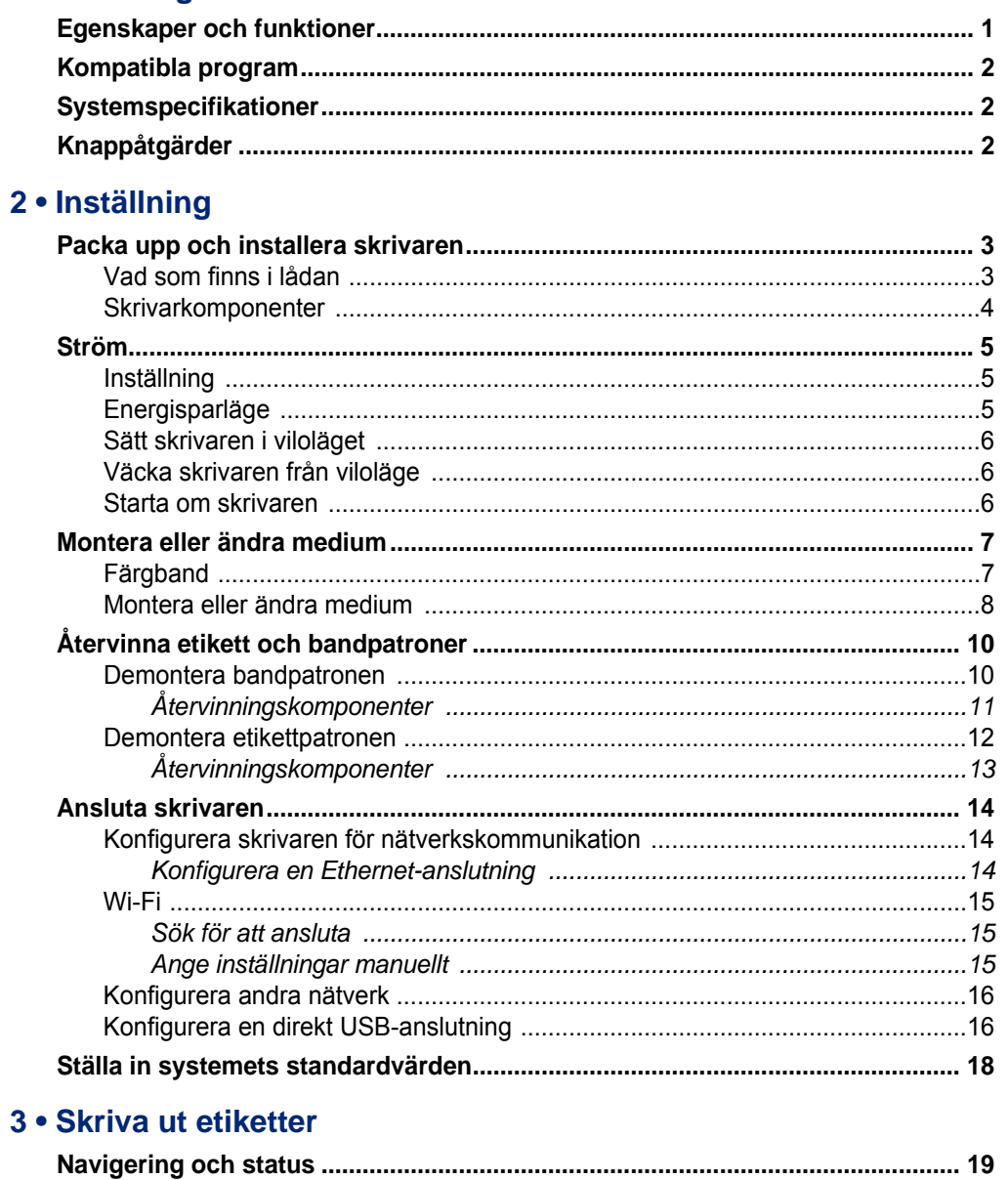

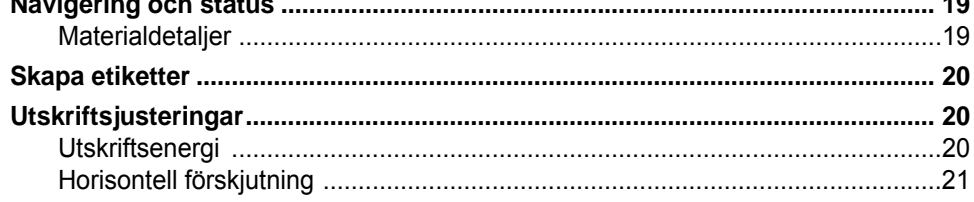

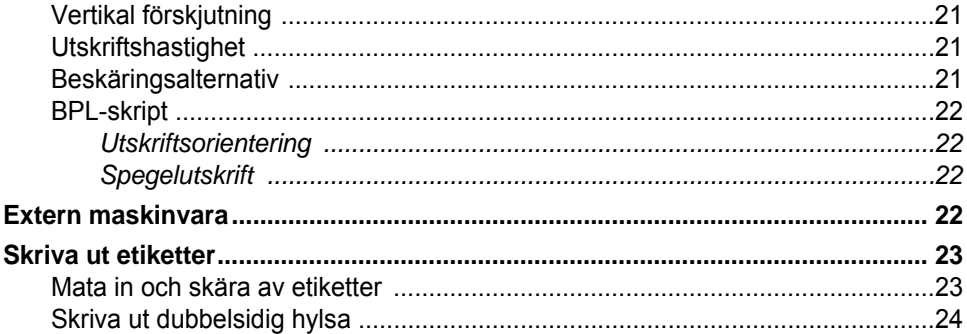

#### 4 · Använda systemverktyg

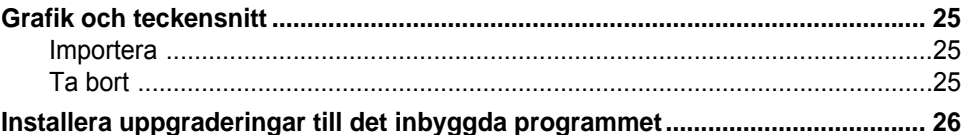

#### 5 · Underhåll

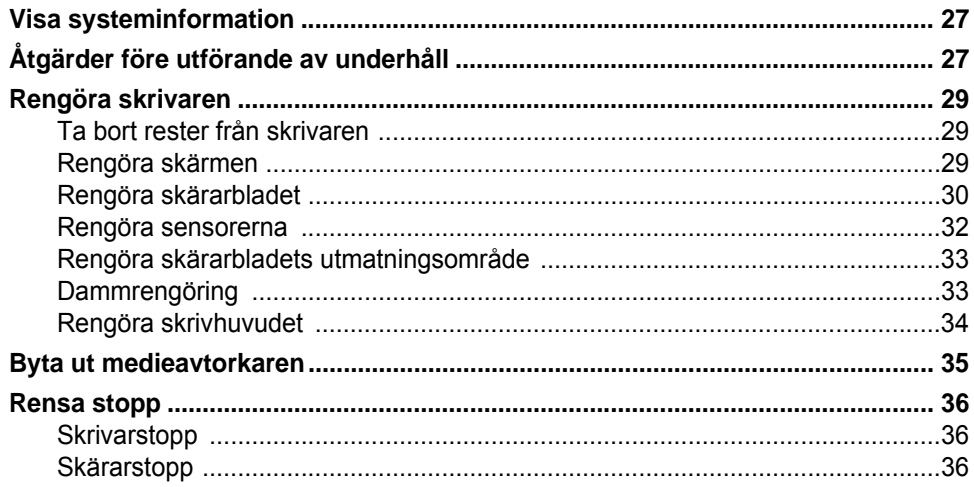

#### 6 · Felsökning

#### A • Föreskrifter och licensiering

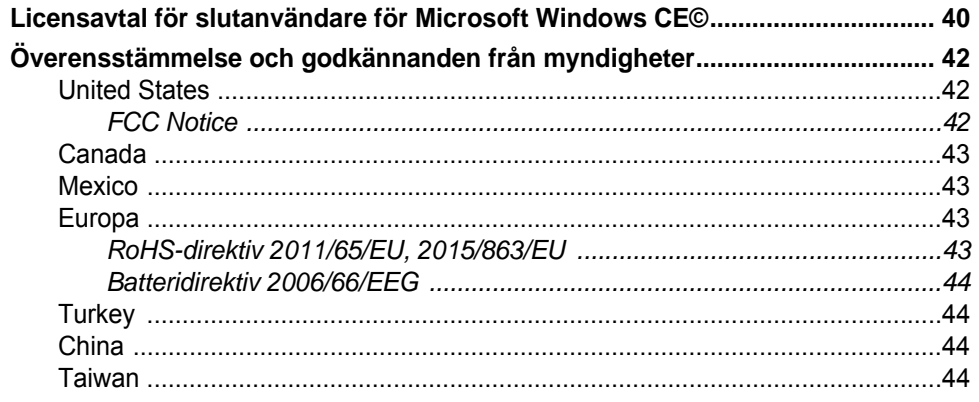

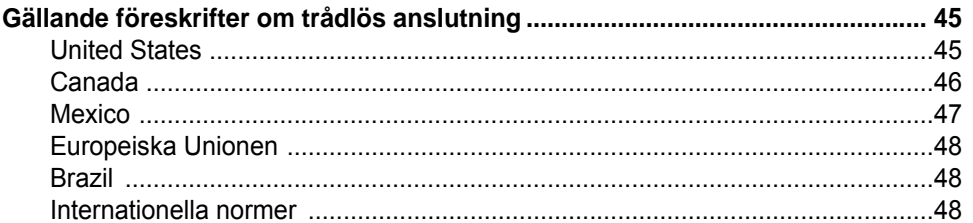

## <span id="page-7-0"></span>**1 Inledning**

Tack för att du köpt BradyPrinter i3300 som du kan använda för att skapa och skriva ut professionella industrietiketter och -skyltar. Allt du behöver göra är:

- Sätta i en färgbandskassett. Du kan välja mellan en rad olika färgband med en färg.
- Sätta i en etikettkassett. Du kan välja en bredd mellan 0,25 tum till 4 tum (6,4–101,6 mm) och etiketterna kommer i många färger, stilar och material.
- Skriva ut etiketter från din etikettprogramvara.

Etiketter och färgband från Brady Corporation programmeras för att kunna kommunicera med skrivaren och programvaran. Detta låter dig få ut det mesta möjliga ur systemet.

### <span id="page-7-1"></span>**Egenskaper och funktioner**

Följande är bara några av de egenskaper som gör detta system så enkelt att använda och redo att uppfylla dina krav när du skapar etiketter:

- Liten, lättviktig enhet (ungefär 5,2 kg (11,5 pund)) som är klar för ditt skrivbord.
- Ingång för färgpekskärm.
- Enfärgsutskrift vid 300 dpi, upp till 4 tum (101,6 mm) breda och upp till 60 tum (1,5 m) lång.
- En rad olika färgbandsfärger.
- Enkel laddning av etikett- och färgbandsmedia.
- Kontinuerliga och stansade medier i en rad olika högpresterande material.
- Överför bilder från dator eller USB-flash-enhet. Kompatibla grafikformat är Windowsmetafil (\*.wmf), Bitmap (\*.bmp), JPG- (\*.jpg), Graphic Interchange Format (\*.gif) och Portable Network Graphics (\*.png).
- Skriva ut etiketter från dator.
- Automatisk avskärare.

BradyPrinter i3300 har stöd för ZPL, jScript, DPL och BPL. För listan på kompatibla kommandon, se www.BradyID.com/i3300.

### <span id="page-8-3"></span><span id="page-8-0"></span>**Kompatibla program**

BradyPrinter i3300 är kompatibel med Brady® Workstation skrivbordsprogramvara.

När den används med Brady Workstation-programvaran avkänner skrivaren automatiskt alla aktiverade och kompatibla material som är upp till 4 tum (101,6 mm) breda. Om skrivaren ska användas med annan programvara, se dokumentationen för ditt program.

**Observera:** Endast BradyPrinter i3300-media fungerar tillsammans med den här skrivaren.

### <span id="page-8-1"></span>**Systemspecifikationer**

- **Vikt**: 5,2 kg (11,5 pund)
- **Mått** (förvaring): 22,9 cm x 30,5 cm x 24,1 cm (9 tum x 12,0 tum x 9,5 tum)
- **Arbetstemperatur**:  $10 40$  °C (50 104 °F)
- **Relativ luftfuktighet**: 10 % till 80% relativ fuktighet icke-kondenserande
- **Förvaring**: -20 till 50 °C (-4 to 122°F) vid 15 % till 90 % relativ fuktighet icke-kondenserande
- **Spänning**: 100 240 VAC 50/60 Hz, 2A
- **Utskriftsupplösning**: 11,8 punkter/mm, 300 dpi
- **Etikettstorlek för utmatning**: 6,4 mm till 101,6 mm (0,25 tum till 4 tum)
- **Maximal etikettlängd** (kontinuerlig): 60 tum (1,5 m)

### <span id="page-8-2"></span>**Knappåtgärder**

Det finns tre fysiska knappar på framsidan av skrivaren. Knapparnas funktion beskrivs nedan.

• Strömbrytaren slår på och stänger av skrivaren och används också för viloläge (se [sidan 6\)](#page-12-3).

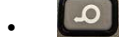

• Matningsknappen för fram etiketten. Se [sidan 23](#page-29-2) för ytterligare information.

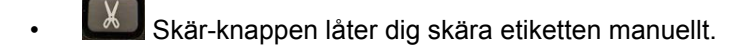

## <span id="page-9-0"></span>**2 Inställning**

### <span id="page-9-1"></span>**Packa upp och installera skrivaren**

Packa försiktigt upp och inspektera skrivarens ytor (inre och yttre) och etikettsystemet för möjlig skada under transport.

**Observera:** Se till att ta bort allt transportskydd från skrivhuvudet och inuti kåpan.

#### <span id="page-9-2"></span>**Vad som finns i lådan**

- BradyPrinter i3300
- Dokumentations-cd-skiva inklusive elektronisk snabbstartshandledning, elektronisk användarhandbok och webblänkar
- nätsladd
- USB Typ B-kabel
- Tryckt Snabbstartshandledning
- rengöringssats

**Observera:** Behåll den ursprungliga förpackningen, inklusive lådan, om skrivaren måste skickas tillbaka.

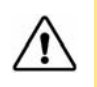

**FÖRSIKTIGT!** Om skrivaren ska transporteras, fråga transportören beträffande statliga, kommunala och internationella fraktbestämmelser beträffande litiumjonbatteriet inuti skrivaren.

#### **Skrivarkomponenter**

<span id="page-10-0"></span>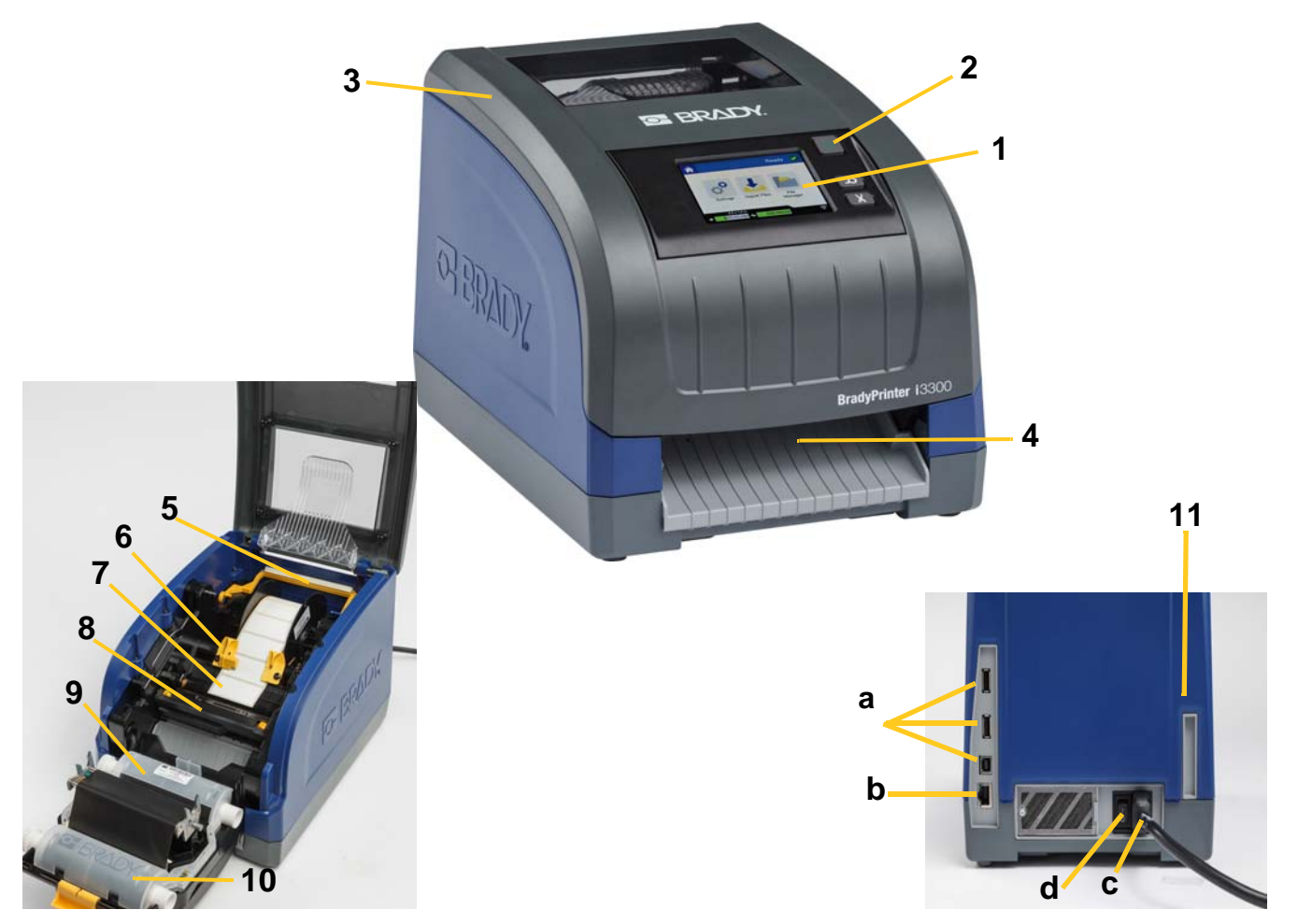

*Figur 2-1. Skrivarkomponenter*

- **1 Bildskärm (med pekskärm) 2 Strömbrytare**
- 
- **5 Medieavtorkare 6 Medieskenor**
- **7 Etikettmaterialrulle 8 Skärare**
- 
- **11 (a) USB-portar, (b) Ethernet-port,** 
	- **(c) Strömkontakt och**
	- **(d) Strömbrytare**
- 
- **3 Kåpa 4 Etikettutmatningsränna**
	-
	-
- **9 Färgbandskassett 10 Lucka till skrivhuvud**
- **Observera:** Skrivaren är utrustad med strömförsörjning som går att använda med en spänning på 100 till 240 V~, 50- till 60 Hz. Skrivaren avkänner spänningstyp och justerar automatiskt för strömkällan.

### <span id="page-11-1"></span><span id="page-11-0"></span>**Ström**

#### **Inställning**

- 1. Anslut nätsladden till skrivaren på den plats som visas.
- 2. Anslut den andra änden av nätsladden till ett strömuttag.
- 3. Slå på strömbrytaren. Skrivaren slås på och visar startsidan. Storlek och färg på för närvarande installerade media och andra statusindikatorer visas.
- **Observera:** Om det inte finns någon monterad etikett eller medium använder systemet som standard svart färgband och 4 tum [101,6 mm] breda kontinuerliga vita etiketter.

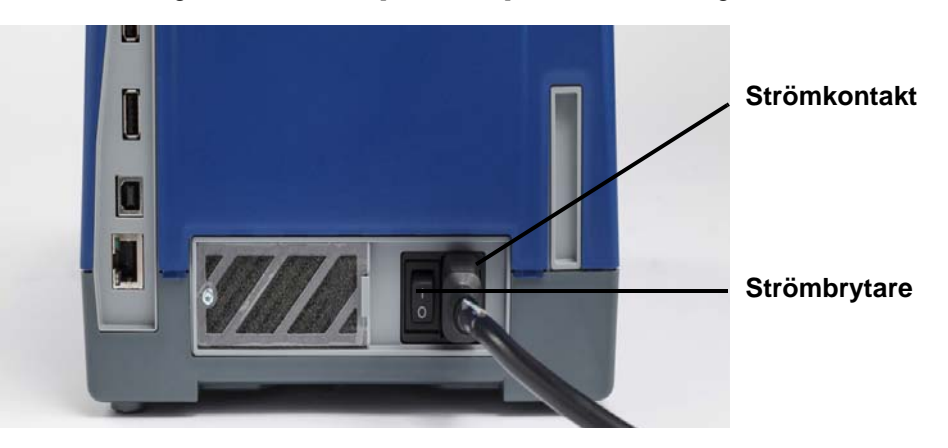

#### <span id="page-11-2"></span>**Energisparläge**

När skrivaren är ansluten kan du lämna den i beredskapsläge så att programvaran kan hitta skrivaren. Eller så kan du välja att spara ström så att skrivaren stängs av automatiskt efter en viss tid av inaktivitet.

- 1. Se till att skrivaren är på.
- 2. Tryck på **Inställningar**
- 3. Tryck på **Systemkonfiguration** > **Energisparläge**.
- 4. Välj **Nätström**.
- 5. Skjut tidsindikatorpricken åt vänster (sänk) eller åt höger (öka) för mängden inaktiv tid som kan gå innan skrivaren stängs av automatiskt. Alternativt kan du trycka på minusknappen (-) för att sänka tiden eller plusknappen (+) för att öka tiden.
- 6. Tryck på **for att återvända till startskärmen.**

#### <span id="page-12-3"></span><span id="page-12-0"></span>**Sätt skrivaren i viloläget**

När systemet är i viloläget, stängs bildskärmen av och systemet går till ett läge med låg energiförbrukning men behöver inte en kallstart för att slås på igen. I det här läget kan du antingen trycka på skärmen eller trycka på strömbrytaren för att återställa systemet till samma läge det var i innan det gick till läget med lägre energiförbrukning. När skrivaren är i viloläge lyser strömbrytaren grönt.

**Observera:** Om du vill stänga av skrivaren helt trycker du in strömbrytaren och håller den intryckt i mer än två sekunder.

- 1. När skrivaren är på, trycker du in  $\bullet$  och håller den intryckt i ca två sekunder.
- 2. Om det finns ändringar som inte sparats i den för närvarande aktiva filen instrueras du att spara nuvarande etikettfil.

#### <span id="page-12-1"></span>**Väcka skrivaren från viloläge**

Om du inte trycker på skärmen eller knappsatsen under en angiven tidsperiod stänger systemet av skärmen och går till ett läge som förbrukar lite energi. När skrivaren är i viloläge lyser strömbrytaren grönt. Nuvarande etikett och inställningar behålles.

- 1. Tryck på  $\mathbf{\dot{U}}$  eller tryck på skärmen.
- 2. Fortsätt med dina etikettaktiviteter.

#### <span id="page-12-2"></span>**Starta om skrivaren**

Använd den här proceduren för att starta om skrivaren.

- 1. Tryck på och håll nere  $\bigcup$  i minst fem sekunder. Systemet utför initialiseringen och startar skrivaren.
- 2. När sidan *Hem* visas kan du fortsätta med dina etikettaktiviteter.

### <span id="page-13-0"></span>**Montera eller ändra medium**

Brady- och färgbandskassetter använder en "smart cell" för att definiera och hålla reda på information. Systemet känner automatiskt av det installerade färgbandet.

**Observera:** Skrivaren kan vara antingen på eller av när du byter medium.

#### <span id="page-13-1"></span>**Färgband**

1. Ta bort färgbandet genom att öppna kåpan.

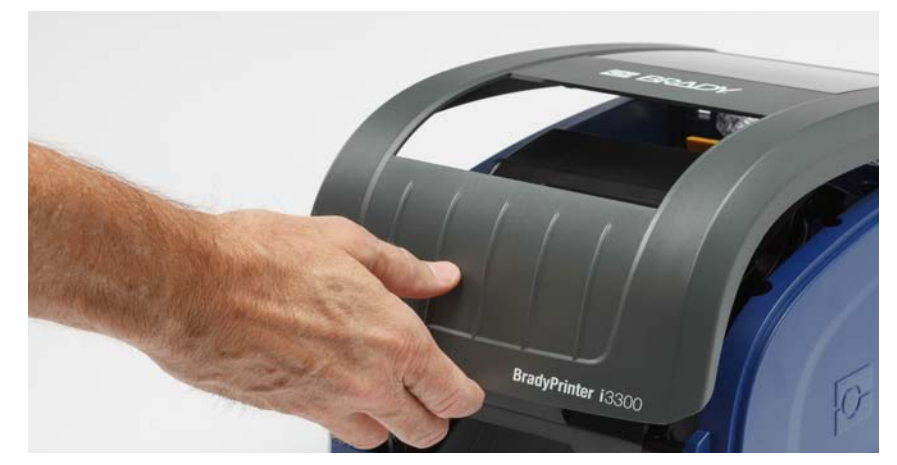

- 2. Frigör spärren på luckan till skrivhuvudet [2] och öppna.
- 3. Frigör spärren för färgbandskassetten [3] och lyft upp och ut färgbandskassetten.

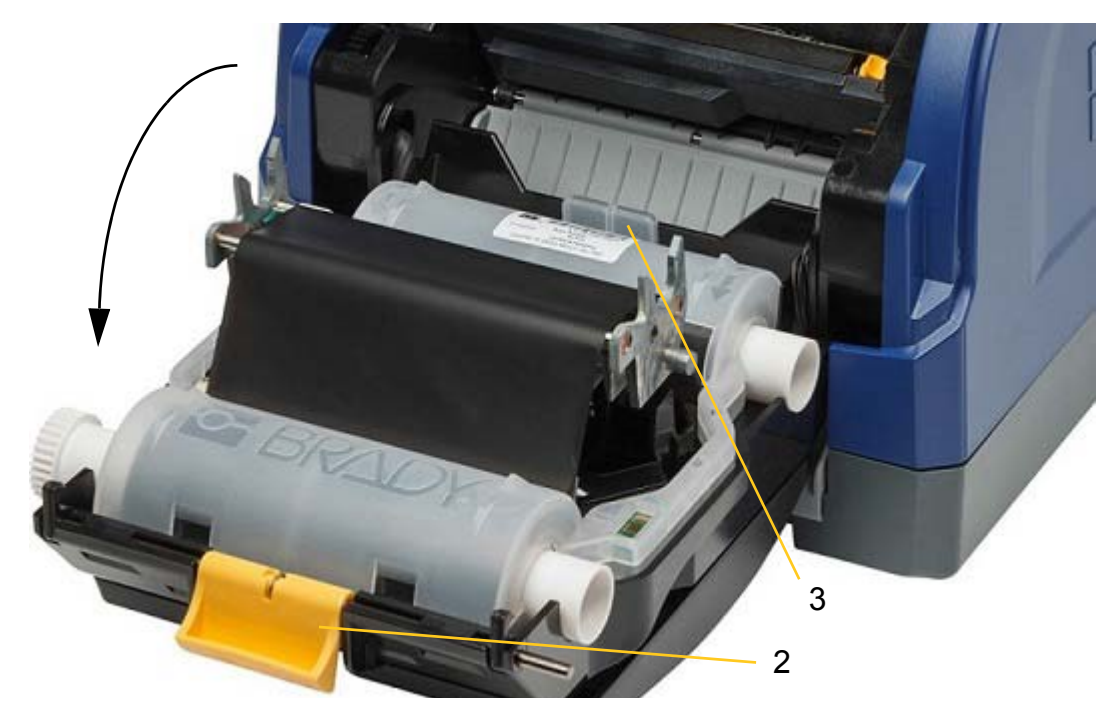

- 4. Placera färgbandskassetten med färgbandet över skrivhuvudet (produktetiketten riktad mot maskinen) och snäpp sedan på plats.
- 5. Stäng och spärra luckan till skrivhuvudet.
- 6. Stäng kåpan.
- 7. Om skrivaren var i viloläget, tryck på  $\mathbf \bullet$ . Systemet avkänner installerade media, anger etikettoch färgbandsfärger, indikerar etikettdimensioner och mängden media som finns kvar.

#### <span id="page-14-0"></span>**Montera eller ändra medium**

1. Öppna kåpan.

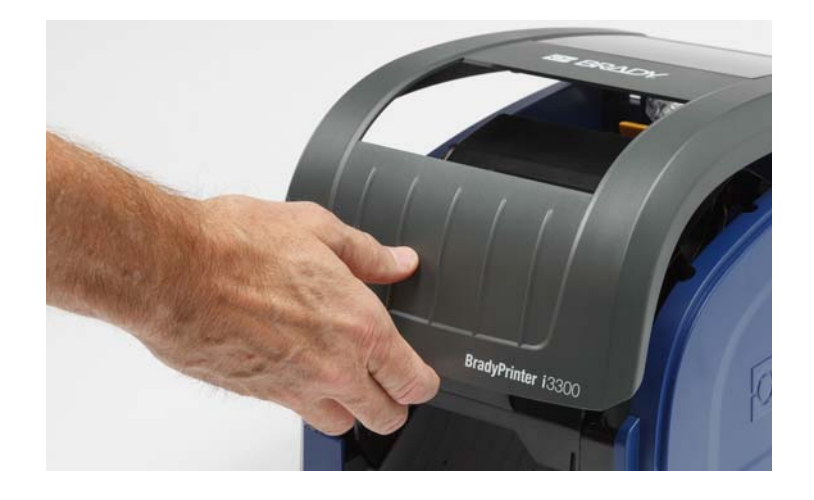

2. Frigör spärren på luckan till skrivhuvudet [2] och öppna.

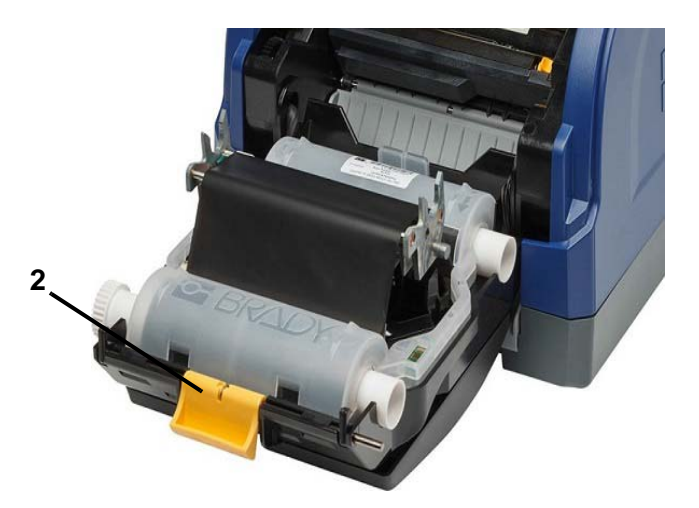

- 3. Sväng den gula medieavtorkaren [3] till bakdelen om den är inkopplad.
- 4. Dra ut de gula medieskenorna [4] så att de är helt öppna.
- 5. Tag bort befintligt media, om sådant är installerat, genom att dra etikettkassetten från skrivaren.
- 6. Montera den nya kassetten så att ändarna på spolen vilar i uttagen på hållaren [5].
- 7. Mata etiketterna från rullens övre del tills den hamnar något bortom den svarta gummivalsen.
- 8. Stäng medieskenorna tills de vidrör kanten på medieremsan med etiketterna under skenorna.
- 9. För medieavtorkaren på plats så att den vilar ovanpå etiketten.

**Observera:** Alla etiketter kräver inte att medieavtorkaren används. Koppla endast in avtorkarbladet om det behövs för de etiketter som installerats.

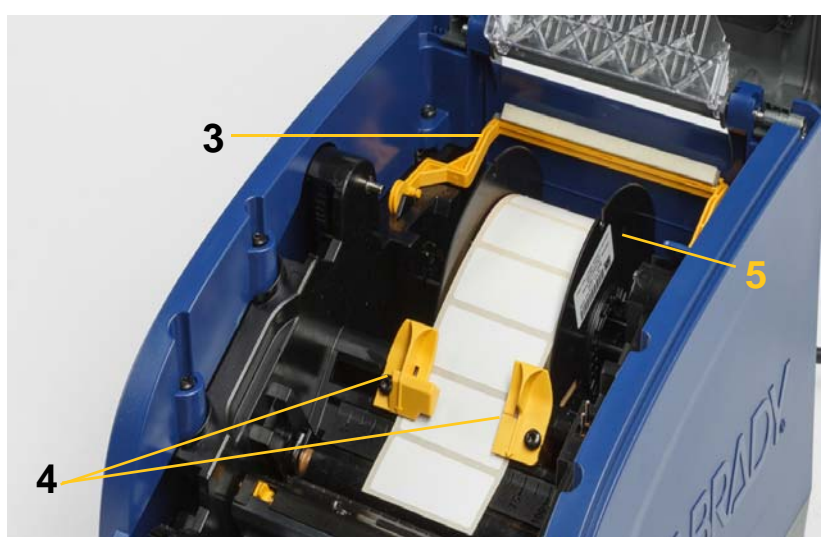

- 10. Stäng och regla luckan till skrivhuvudet och stäng sedan kåpan.
- 11. Om skrivaren var i viloläget, tryck på  $\mathbf \bullet$ . Systemet avkänner installerade media, anger färger för bakgrund och förgrund, indikerar etikettdimensioner och mängden media som finns kvar.

### <span id="page-16-0"></span>**Återvinna etikett och bandpatroner**

Patroner måste återvinnas i enlighet med lokala regleringar. Före återvinning måste patronerna dras isär för att släppa ut individuella komponenter som sedan måste återvinnas i rätt papperskorgar.

#### **Material som krävs**

- 9/32-tums blad eller 1/4-tums blad (band) och 5/32-tums blad (etikett) spårskruvmejslar
- Skyddsglasögon
- Skyddshandskar

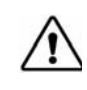

**FÖRSIKTIGT!** Använd alltid personlig skyddsutrustning (PPE) vid demontering av en patron.

#### <span id="page-16-1"></span>**Demontera bandpatronen**

1. Använd din tumnagel eller skruvmejselns blad för att trycka de genomskinliga låsflikarna i plast uppåt tills patronen låses upp.

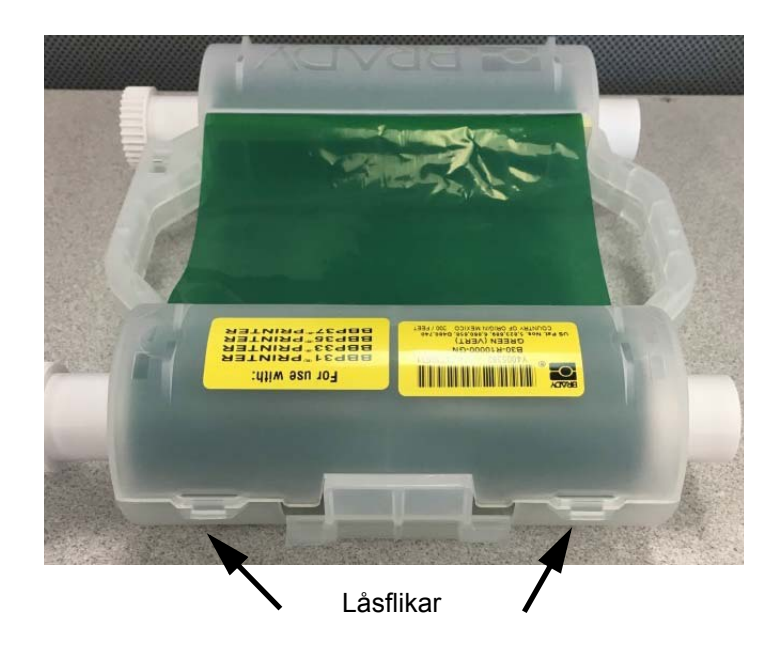

2. För in skruvmejselns blad bredvid fliken längs sömmen hos patronens halvor. För sedan isär halvorna försiktigt.

Upprepa denna process på båda sidorna av patronen tills alla flikar är bortkopplade och patronen öppnas.

- 3. För ut Smart-cellen från dess plats.
- 4. Linda av bandet från spolen och skala bandets ände från kartongkärnorna.
- 5. Ta bort bandspolen från mitten av kartongkärnan.

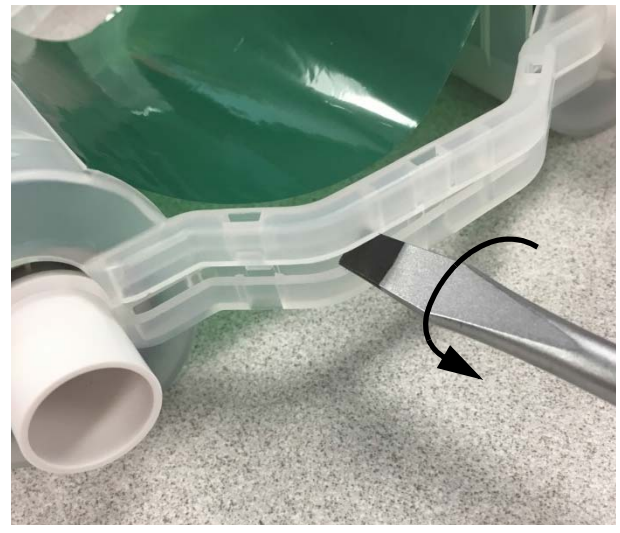

#### *Återvinningskomponenter*

<span id="page-17-0"></span>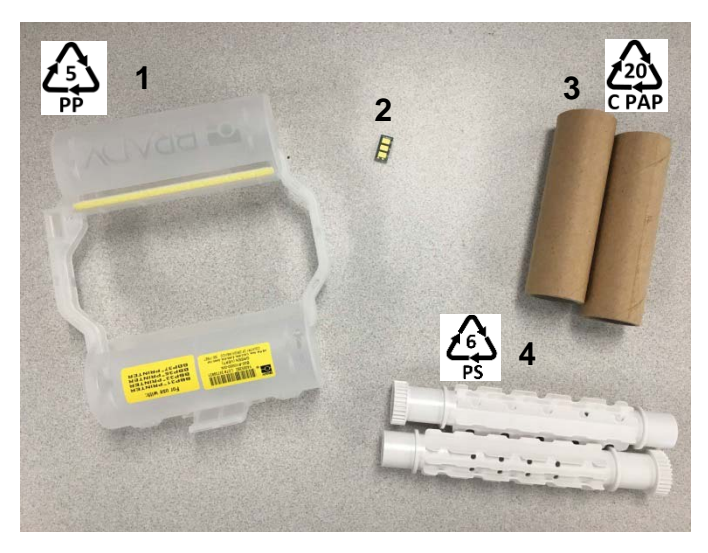

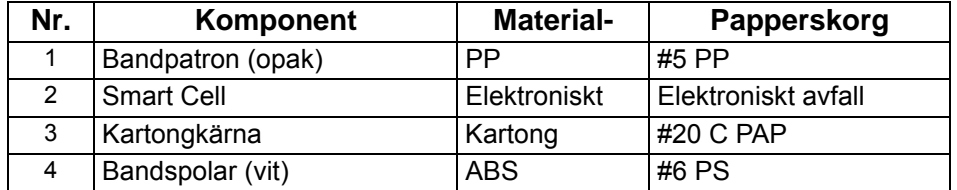

#### <span id="page-18-0"></span>**Demontera etikettpatronen**

- 1. Använd dina tummar för att samtidigt tillämpa tryck på utlösningsfilkarna medan du trycker mittencylindern framåt tills fliken släpper och låser upp mittencylindern.
- 2. Dra bort den lösa cylindern från etikettpatronen.
- 3. Placera en skruvmejsels blad i hålet bredvid smart cell-hållaren och för bort hållaren från cylindern.
- 4. Ta bort smarta cellen från platshållaren.

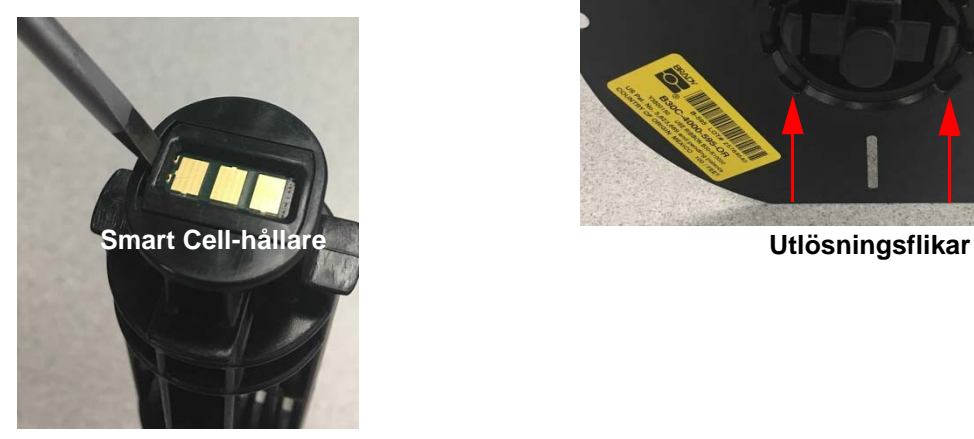

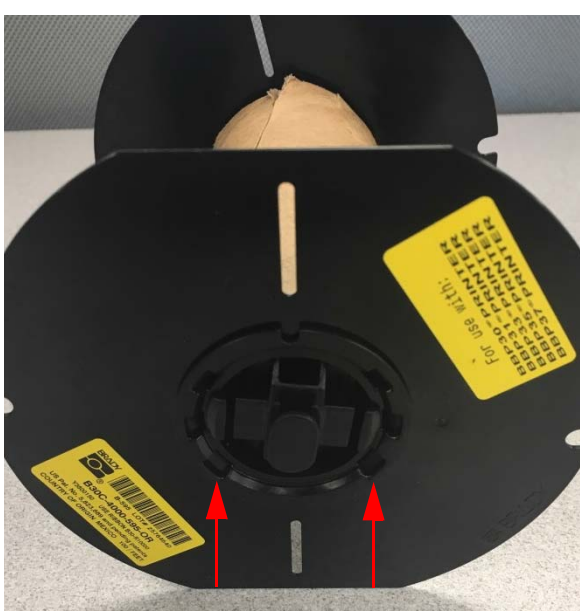

- 5. Tryck skruvmejselns blad mellan de platta patronguiderna och lås slutlocket. Vrid skruvmejseln och fortsätt med denna process tills slutlocket lossnar.
- 6. Upprepa denna process på den andra sidan av patronen.
- 7. Ta bort kartongtuben genom att trycka ut mittenkärnan från tuben eller genom att skära av tuben från kärnan.

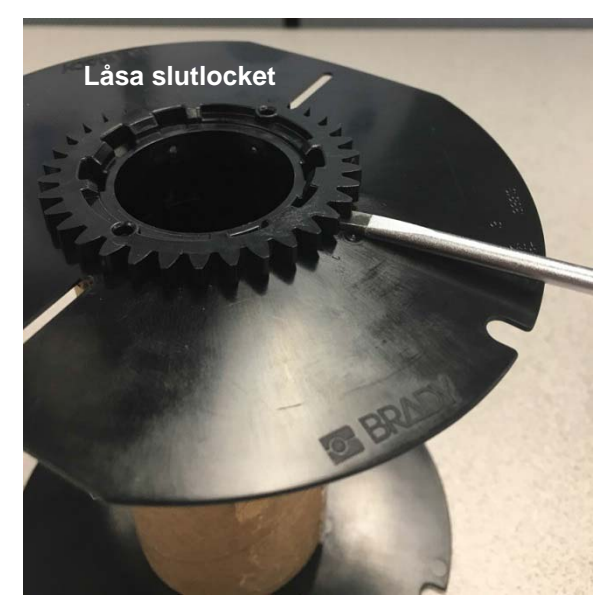

#### *Återvinningskomponenter*

<span id="page-19-0"></span>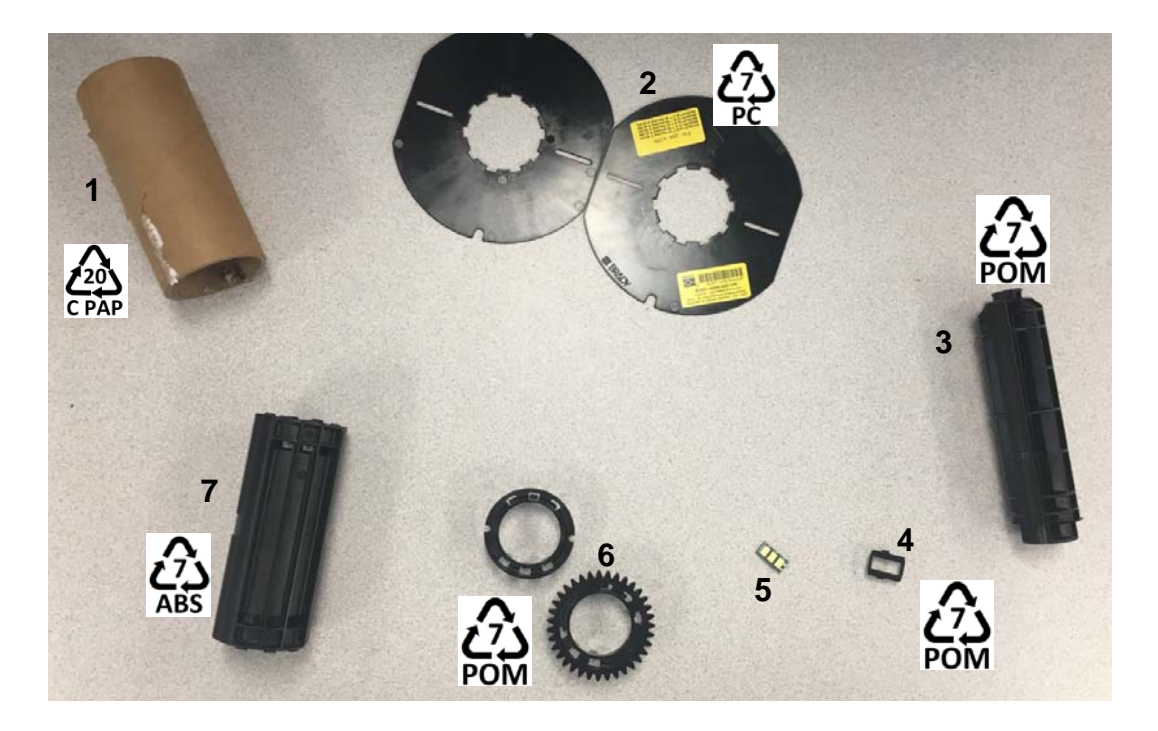

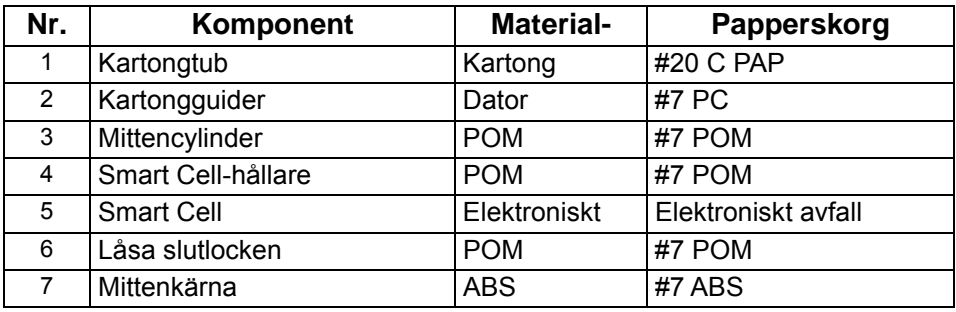

### <span id="page-20-0"></span>**Ansluta skrivaren**

Anslut till en dator på ett eller båda av följande sätt:

- På ett nätverk. Den här metoden låter flera datorer skicka etikettfiler till skrivaren.
- Direkt med en USB-kabel. Se ["Konfigurera en direkt USB-anslutning" på sidan 16](#page-22-1).

#### <span id="page-20-1"></span>**Konfigurera skrivaren för nätverkskommunikation**

Skrivaren har två nätverkskontrollenheter – en för Ethernet-anslutning (kabelansluten) och en för Wi-Fi. Dessa två kontrollenheter agerar självständigt och kan samtidigt ta emot data.

**Observera:** Wi-Fi-funktionen är inte tillgänglig på alla skrivare och i alla länder.

Du kan konfigurera skrivaren för nätverkskommunikation med hjälp av:

- En Ethernet-anslutning. Använd detta alternativ för ett kabelanslutet nätverk.
- En Wi-Fi-anslutning. Se ["Wi-Fi" på sidan 15](#page-21-0).

#### <span id="page-20-2"></span>*Konfigurera en Ethernet-anslutning*

- 1. På *start*-skärmen trycker du på **Inställningar**.
- 2. På *Inställningar*-skärmen väljer du **Anslutning**.
- 3. Välj **Avancerade nätverksinställningar** på skärmen*Anslutning*.
- 4. Peka på **Ethernet**.
- 5. Väl**IP-inställningar**.
- 6. För IP-inställningarväljer du kryssrutan DHCP eller Statisk.
	- **DHCP**: DHCP-adressering är dynamisk och systemet använder en DNS-server för att hämta skrivarens IP-adress.
	- **Statisk**: För statisk adressering måste du ange skrivarens IP-adress.
- 7. Om Statisk har markerats, fyll i följande fält:
	- **IP-adress**: Ange skrivarens IP-adress.
	- **Subnätmask**: Ange en subnätmask om du använder en sådan.
	- **Standard-gateway**: Ange IP-adressen för standard-gateway.
	- **DNS-server (primär)**: Ange IP-adressen till den primära DNS-servern.
	- **DNS-server (sekundär)**: Ange IP-adressen till den sekundära DNS-servern.

**VIKTIGT!** Om ingen DNS-server används, anges 0.0.0.0

- 8. Klicka på **Tillbaka-knappen för** att komma till skärmen *Avancerade nätverksinställningar* för att angivna fälten ska gälla.
- 9. Om DHCP har valts, behöver inga ytterligare fält anges.

#### <span id="page-21-0"></span>**Wi-Fi**

Anslut till ett Wi-Fi-nätverk antingen genom att söka och välja ett nätverk eller genom att manuellt ange nätverksinställningarna. När skrivaren är ansluten kan den kommunicera med enheterna på det nätverket. Enheterna kan endast kommunicera med skrivaren via Brady Workstation-programvaran.

#### <span id="page-21-1"></span>*Sök för att ansluta*

**Så ansluter du till ett trådlöst Wi-Fi-nätverk:** 

- 1. Se till att skrivaren är på.
- $\phi^{\text{O}}$ 2. Tryck på **Inställningar**.
- 3. På *Inställningar*-skärmen väljer du **Anslutning**.
- 4. Tryck på **Wi-Fi-nätverket** för att slå på Wi-Fi och välja ett nätverk på listan. Om det behövs visas en knappsats på skrivaren för inmatning av lösenord.

Om det nätverk du vill ansluta till inte finns i listan, kan nätverket vara dolt. Använd stegen i följande avsnitt för att manuellt ange nätverksinställningarna.

#### <span id="page-21-2"></span>*Ange inställningar manuellt*

Använd denna metod för nätverk som är dolda.

**Så ansluter du till ett trådlöst Wi-Fi-nätverk:** 

1. Se till att skrivaren är på.

2. Tryck på **Inställningar**.

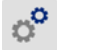

- 3. På *Inställningar*-skärmen väljer du **Anslutning**.
- 4. Tryck på **Avancerade nätverksinställningar**.
- 5. Välj **Wi-Fi** i listan.
- <span id="page-21-3"></span>6. Tryck på **IP-inställningar** och tryck sedan på något av följande.
	- **DHCP:** DHCP-adressering är dynamisk och systemet använder en DNS-server för att hämta skrivarens IP-adress.
	- **Statisk:** Välj statisk adressering måste du ange skrivarens IP-adress manuellt.
- 7. Tryck på Tillbaka-knappen för att återgå till skärmen *Nätverk*. Få hjälp från din nätverksadministratör för de återstående stegen.
- 8. Om du väljer *DHCP*, konfigurera följande inställningar.
	- a. Klicka på **DNS-server (primär)** för att visa en knappsats och skriv sedan IP-adressen till

DNS-servern. Tryck på **1999** när du är klar.

b. Tryck på **DNS-server (sekundär)** och ange IP-adressen till den sekundära DNS-servern.

- 9. Om du väljer *Statisk* i steg [6,](#page-21-3) konfigurera följande inställningar.
	- a. Tryck på **IP-adress** för att visa en knappsats och skriv sedan IP-adressen till DNS-servern. Tryck på Enter-knappen när du är klar.
	- b. Tryck på **Subnätmask** och ange en subnätmask om du använder en sådan.
	- c. Tryck på **Standard-gateway** för att ange standardgateway.
- 10. Tryck på **for att återvända till startskärmen.**

#### <span id="page-22-0"></span>**Konfigurera andra nätverk**

Konfiguration för privata nätverk eller företagsnätverk.

- 1. Peka på **Meny**-knappen överst på *Start*-skärmen.
- 2. Tryck på **Inställningar**.
- 3. På *Inställningar*-skärmen väljer du **Anslutning**.
- 4. Tryck på **Wi-Fi-nätverk** på skärmen *Anslutning*.
	- Om Wi-Fi är inaktiverat, markera rutan bredvid Aktiverad och vänta tills listan med nätverk visas.
- 5. Rulla till längst ned i listan över tillgängliga nätverk och välj **Annat**.
- 6. På skärmen *Andra nätverk* väljer du Privata nätverk eller Företagsnätverk och fyller i de nödvändiga detaljerna.
- 7. Tryck på **D** när du är klar.

#### <span id="page-22-1"></span>**Konfigurera en direkt USB-anslutning**

För att kommunicera direkt med en USB-kabel måste USB-drivrutinen vara installerad på din dator. När den har anslutits bör datorn automatiskt avkänna och installera USB-drivrutinen, om den inte redan är installerad.

- 1. Anslut USB-kabeln till skrivaren och datorn.
- 2. Aktivera strömmen till skrivaren.

På datorn visas *"Ny maskinvara"* i skärmens nedre högra hörn och skrivardrivrutinguiden startas.

- 3. I guiden, klicka på **Installera programvaran automatiskt** (om det inte redan är valt).
- 4. Klicka på **Nästa**.

Skrivardrivrutinen installeras. Detta tar en eller ett par minuter.

5. När installationen är klar, klicka på **Slutför** i guiden.

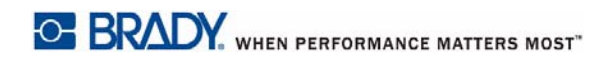

BradyPrinter i3300 kan nu ta emot information från din dators etikettprogram.

Vid utskrift från datorn måste skrivaren vara ansluten till datorn via USB-kabeln. Se till att du väljer BradyPrinter i3300 i dialogrutan Skriv ut för programmet.

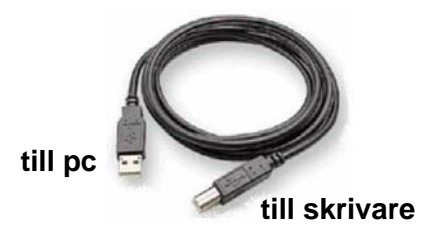

### <span id="page-24-0"></span>**Ställa in systemets standardvärden**

Standardvärden är vanliga inställningar som allokeras i förväg för att göra systemet användbart så snart strömmen slås på (t.ex. anges datum och tid till datum och tid för där du befinner dig). Genom att ändra standardvärdena kan du anpassa inställningarna till dina specifika krav.

Standardvärden som anges här förblir gällande även när strömmen kopplas bort från skrivaren och under uppgraderingar.

Så här konfigurerar eller ändrar du dessa inställningar:

- 1. Se till att skrivaren är på.
- Ö. 2. Tryck på **Inställningar** .
- 3. Välj **Systemkonfiguration**.
- 4. Välj den inställning du vill ändra.
	- **Språk**
		- Välj önskat språk för meddelanden som visas på skrivaren.
	- **Måttenheter**
		- Tum eller millimeter.
	- **Datum och tid**
	- **Energisparläge** (se [sidan 5\)](#page-11-2)

## <span id="page-25-0"></span>**3 Skriva ut etiketter**

### <span id="page-25-1"></span>**Navigering och status**

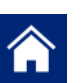

Tryck på hemknappen när som helst för att återgå till startskärmen.

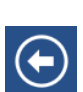

När du navigerar i menyer trycker du på knappen Tillbaka om du vill gå tillbaka till föregående sida.

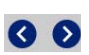

Tryck på startskärmen för att bläddra åt vänster eller höger.

Ikonerna för skrivaren och materialstatus i statusfältet längst ner på startskärmen innehåller följande information.

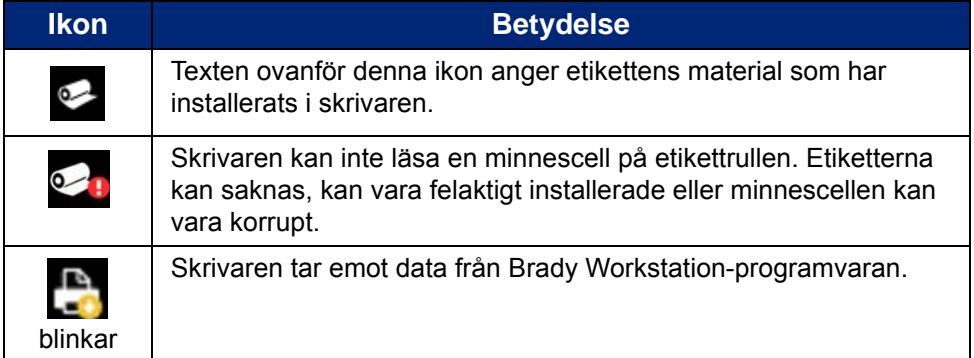

#### <span id="page-25-2"></span>**Materialdetaljer**

För att se detaljerad information om installerade förbrukningsmaterial klickar du på etiketten eller färgbandets artikelnummer i statusfältet för att öppna skärmen *Materialdetaljer* .

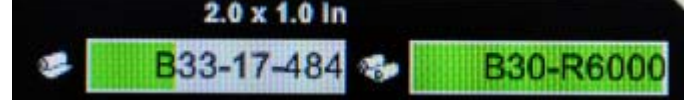

### <span id="page-26-0"></span>**Skapa etiketter**

Skapa etikettfiler med Brady Workstation-programvaran. När du först skapar en etikettfil anger du skrivare. Detta gör att programvaran kan tillhandahålla funktioner som är specifika för din skrivare. Dessutom identifierar programvaran automatiskt färgbandet och etiketterna som är installerade i skrivaren.

För hjälp med programvaran, se dokumentationen för programvaran.

### <span id="page-26-1"></span>**Utskriftsjusteringar**

När du skriver ut etiketter ska du tänka på följande:

- Skrivaren skär av mellan etiketter eller i slutet på utskriften, i enlighet med valda inställningar för skäraren.
- Om det inte finns några installerade etiketter eller färgband startas inte utskriften och du instrueras att installera media.
- Om du öppnar luckan till skrivhuvudet under utskriften, stoppas utskriften och ett meddelande visas som instruerar dig att stänga modulen. Utskriften avbryts. Du måste starta om utskriften för att kunna skriva ut etiketterna.

Dessa inställningar kommer att användas för alla utskriftsjobb. Om du vill ändra dem för en enstaka utskrift, se till att återställa till standardinställningarna när du är klar.

Om du vill göra någon av följande sex inställningar, börja med:

- 1. På *start*-skärmen trycker du på **Inställningar**.
- 2. Välj **Utskriftsjusteringar**.
- 3. Välj önskad utskriftsjustering.

**Observera:** Knappen Återställs till fabriksinställningarna återställer skrivarens fabriksinställningar.

#### <span id="page-26-3"></span><span id="page-26-2"></span>**Utskriftsenergi**

Använd skjutreglaget för att justera för mörkare eller ljusare utskrifter. Skriv ut en etikett för att testa inställningen.

Utskriftsenergi-inställningen anger hur mycket värme som tillförs skrivhuvudet när du skriver ut en etikett. Ju mörkare utskriftsenergi, detso mer bläck överförs till etiketten.Optimala utskriftsenergi-inställningar ställs in automatiskt med "smart cell" för installerade media och bör endast ändras om du upplever problem. Om exempelvis din utskrift är fläckig, kan du öka utskriftsenergin för att se till att mer av färgbandsbläcket överförs till etiketten. Om ditt färgband fastnar eller rivs under utskrift kan värmeenergin vara för hög och bör minskas.

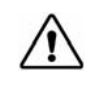

**FÖRSIKTIGT!** Om du konstant skriver ut vid höga energinivåer kan det orsaka skrivarstopp eller andra utskriftsfel och kan reducera ditt skrivhuvuds totala livslängd.

**Observera:** Markerad utskriftsenergiinställning förblir gällande för alla efterföljande utskrifter med för närvarande installerade media. När nya media installeras återställs utskriftsenergin till standardinställningen. Utskriftsenerginivån återställs också genom att starta om systemet.

#### <span id="page-27-0"></span>**Horisontell förskjutning**

Använd skjutreglaget för att flytta bilden (tryckt del av etiketten) till höger eller vänster.Numret som visas på skjutreglaget anger hur mycket det ursprungliga utskriftsläget kommer att förskjutas i förhållande till fabriksinställningen; det representerar *inte* avståndet från den vänstra kanten av etiketten.

#### <span id="page-27-1"></span>**Vertikal förskjutning**

Använd skjutreglaget för att förskjuta utskriften uppåt eller nedåt på etiketterna. Numret som visas på skjutreglaget anger hur mycket det ursprungliga utskriftsläget kommer att förskjutas i förhållande till fabriksinställningen; det representerar *inte* avståndet från den vänstra kanten av etiketten.

#### <span id="page-27-2"></span>**Utskriftshastighet**

Via utskriftshastigheten kan du justera hastigheten från 1 till 4 tum per sekund (ips). Optimala utskriftshastighetsinställningar ställs in automatiskt med smart cell för den installerade median och bör endast ändras om du upplever problem. Du kan till exempel ändra utskriftshastigheten om du vill skriva ut grafik eller etiketter med tät text mer långsamt för att försäkra dig om fullständig täckning.

Använd skjutreglaget till att öka eller minska hastigheten.

**Observera:** Den markerade utskriftshastighetsinställningen gäller för alla efterföljande utskrifter med den för närvarande installerade median. När nya media installeras återställs utskriftshastigheten till standardinställningen. Utskriftshastighetsnivån återställs också genom att starta om systemet.

#### <span id="page-27-3"></span>**Beskäringsalternativ**

Använd denna inställning för att ställa in beskäringsstället. Beroende på de valda beskäringsinställningarna för skrivaren fram etiketten till riv/skär mellan etiketterna, i slutet av jobbet, eller aldrig. Om ingen inställning används blir standardinställningen den inställda beskäringsplatsen i Brady Workstation.

**Observera:** Etikettstorleken för stansade etiketter har redan angetts och går inte att justera.

#### <span id="page-28-0"></span>**BPL-skript**

#### <span id="page-28-1"></span>*Utskriftsorientering*

Används för att rotera etikettens utgångsläge för BPL-skriptjobb.

#### **Provet roterat**

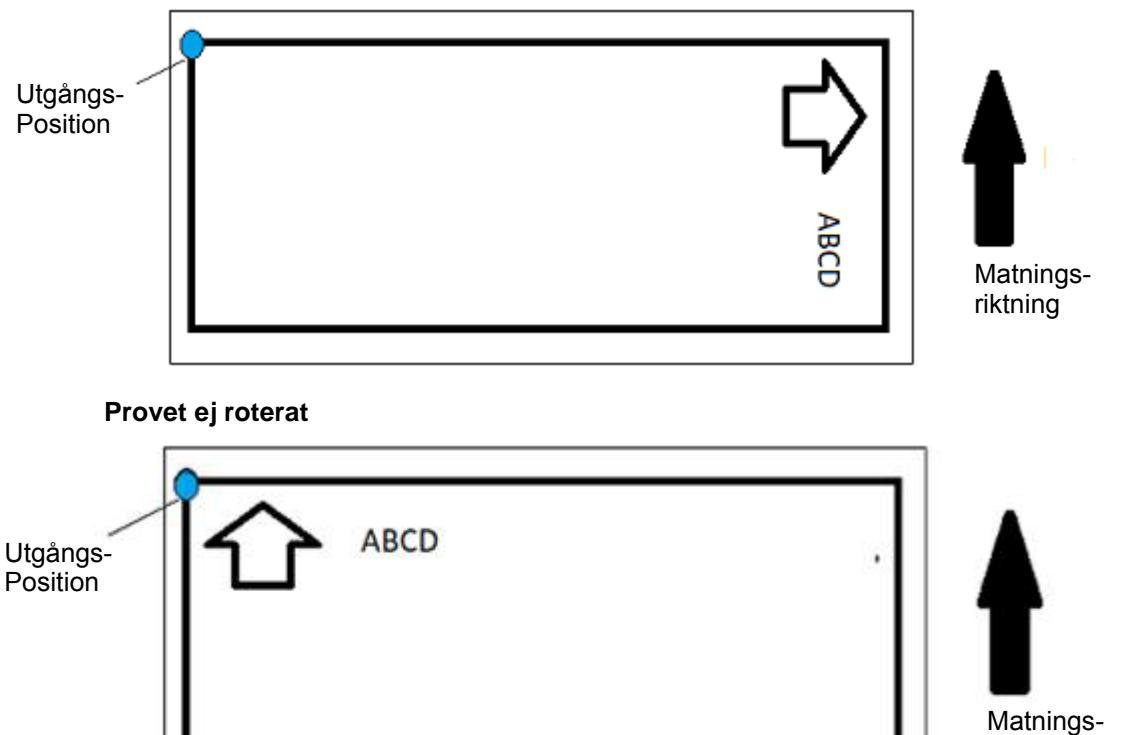

#### riktning

#### <span id="page-28-2"></span>*Spegelutskrift*

Tryck ut etiketter som passar att läsas i en spegel, eller genom baksidan av etiketten.

### <span id="page-28-3"></span>**Extern maskinvara**

Anslut ett externt tangentbord så här:

- 1. Koppla in tangentbordets USB-kabel i skrivarens USB-port.
- 2. På *Startskärm* trycker du på **Inställningar**.

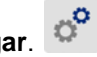

- 3. Välj **Extern maskinvara**.
- 4. Välj **USB-tangentbord** och välj sedan rätt typ av tangentbord i listan.

### <span id="page-29-0"></span>**Skriva ut etiketter**

Du måste ha etikettprogramvara installerad på datorn för att kunna skapa, redigera eller skriva ut etiketter. Se dokumentationen för din etikettprogramvara för instruktioner om hur du installerar och använder programvaran. Se *["Kompatibla program" på sidan 2](#page-8-3)* för mer information.

#### <span id="page-29-2"></span><span id="page-29-1"></span>**Mata in och skära av etiketter**

Om du installerar en etikett som har en grovt skuren framkant, är det bäst att mata och skär av etiketten. Matning och skärning ska göras om du har ett delvis utskrivet jobb som du behöver ta bort från skrivaren.

#### **Mata och/eller skära etiketter:**

- 1. Med skrivarströmmen på, tryck på **Matningsknappen** upprepade gånger tills önskad längd på media kommer ut ur skrivaren.
- **Observera:** För stansade etiketter förs media fram till den skurna positionen som är den nästa stansade etiketten. För kontinuerliga etiketter förs media fram två tum varje gång du trycker på matningsknappen.
- 2. Om så önskas, tryck på knappen **Skär**. Skrivaren skär av etiketten.

#### <span id="page-30-0"></span>**Skriva ut dubbelsidig hylsa**

När du skriver ut en dubbelsidig hylsa, skrivs den ena sidan ut vid första utskriften. För att skriva ut den andra sidan skärs materialet av efter utskriftsjobbet. Därefter laddas den utskrivna remsan med den oskrivna sidan upp, via skrivarens baksida, och skrivs ut i utskrift två.

En matningsbrygga håller det dubbelsidiga materialet över rullen. Etikettbärbanan förs över bryggan och in i skrivaren. När utskriften är klar lyfts bryggan upp så att den hakar fast i kåpan.

- 1. Skriv ut sida ett på de dubbelsidiga hylsorna.
- 2. När jobbet är gjort ska etikettbanan skäras av.

**Observera:** Använd sax eller den inbyggda skäraren för att skära av markörerna.

- 3. Öppna kåpan och luckan till skrivhuvudet.
- 4. Dra framkanten på mediet bakåt ut ur styrskenorna mot rullen, men ta inte ta bort själva rullen.

**Observera:** Rullen måste vara kvar i facket; annars indikerar skrivaren att det är slut på tejp.

5. För ner matningsbryggan så att den ligger över rullen.

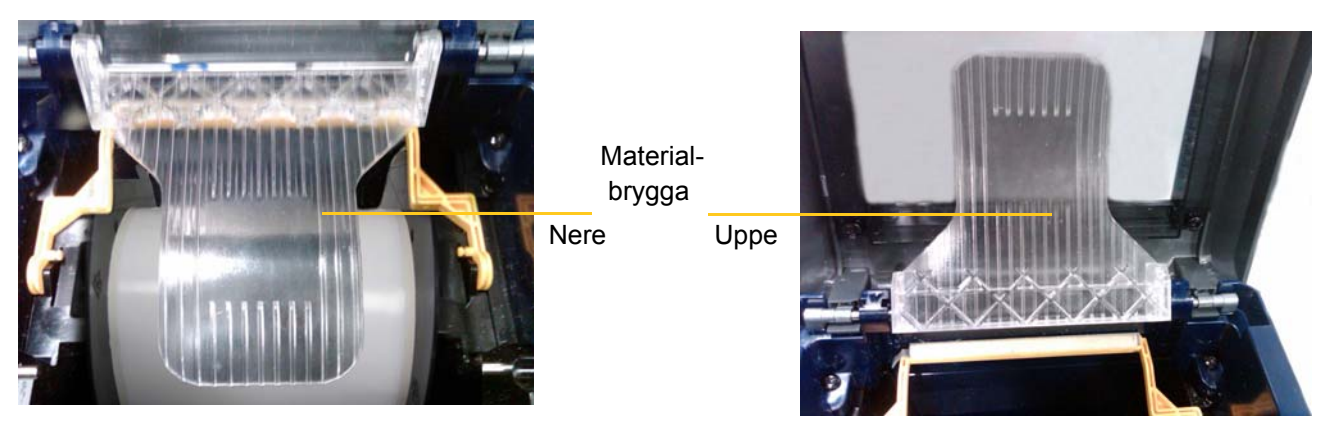

- 6. Från skrivarens baksida, mata framkanten på den UTSKRIVNA remsan med hylsor genom springan mellan kåpan och skrivarkroppen:
	- Observera att framkanten är den första hylsan i sekvensen.
	- Kontrollera att den tryckta sidan är vänd NEDÅT.
- 7. För remsan över matningsbryggan och mata fram till en position ovanpå den svarta rullen, ca 6,5 mm från utmatningen.
- 8. Stäng luckan till skrivhuvudet och kåpan och skriv ut sida två av markörerna.
- 9. När jobbet är klart öppnar du kåpan och luckan till skrivhuvudet.
- 10. Lyft matningsbryggan och snäpp den på plats på kåpan.
- 11. Stäng kåpan.

## <span id="page-31-0"></span>**4 Använda systemverktyg**

### <span id="page-31-2"></span><span id="page-31-1"></span>**Grafik och teckensnitt**

#### **Importera**

För att importera grafik och teckensnitt från en dator till skrivaren ska du först överföra filer till en USB-flashenhet. Följ sedan dessa steg:

- 1. Anslut USB-flash-enheten till valfri tillgänglig USB-port på skrivaren.
- 2. På *Start*-skärmen trycker du på **Importera filer**.
- 3. På skärmen *Importera filer från USB* väljer du **teckensnitt** eller **bilder**.
- 4. På skärmen *Importera Teckensnitt/Grafik*, välj önskat teckensnitt/grafik för att importera till

skrivaren eller använd knappen Markera alla **...** 

5. Tryck på **Importera** .

En förloppsindikator visas medan import sker.

**Observera:** Om minnet har tagit slut visas ett meddelande om minne slut.

#### <span id="page-31-3"></span>**Ta bort**

Ta bort grafik och teckensnitt som har importarats till skrivaren genom att följa dessa steg:

- 1. På *Start*-skärmen väljer du **Filhanteraren**.
- 2. Välja Typsnitt eller Grafik.
- 3. Markera kryssrutan bredvid specifika teckensnitt eller den grafik som du vill ta bort eller välj Markera alla-knappen längst ned på skärmen.

Om du vet namnet på teckensnittet eller grafiken, trycker du på **Q** för att söka på det.

- 4. Peka på önskat alternativ för sortering.
- 5. Granska dina val och tryck på Delete- knappen.

### <span id="page-32-0"></span>**Installera uppgraderingar till det inbyggda programmet**

**För att uppgradera firmware:**

**FÖRSIKTIGT!** Avbryt inte skrivarströmmen under en uppgradering.

- 1. Gå till [www.bradyid.com](https://www.bradyid.com) på en dator.
- 2. Peka på **Help** (hjälp), hitta rubriken *Downloads* (nedladdning) heading, klicka på **Firmware** (inbyggd programvara).
- 3. Hitta den senaste uppgraderingen för det inbyggda programmet i BradyPrinter i3300 i listan och klicka på den. Du kan sortera listan i bokstavsordning för att göra det lättare att hitta skrivarmodellen.
- 4. Klicka på **Börja nedladdningen**.
- 5. Spara den nedladdade filen till en USB-flashenhet.
- 6. Anslut USB-flash-enheten till valfri tillgänglig USB-port på skrivaren. Skrivaren identifierar uppgraderingsfilen och visar ett meddelande på pekskärmen.
- 7. Följ anvisningarna på pekskärmen. När uppgraderingen är klar startas skrivaren om.

## <span id="page-33-0"></span>**5 Underhåll**

### <span id="page-33-1"></span>**Visa systeminformation**

*Om*-skärmen visar versionsnummer for olika komponenter i systemet. Kontrollera versionen av *drivrutinen för det inbyggda programmet* när du överväger att uppgradera det inbyggda programmet. Använd den återstående informationen på *Om*-skärmen om Bradys support anvisar dig att göra det.

#### **Visa systeminformation:**

- 1. Tryck på **Inställningar** på startsidan.
- 2. Tryck på **Om**.

### <span id="page-33-2"></span>**Åtgärder före utförande av underhåll**

Innan du utför något underhållsförfarande som involverar att kåpan öppnas ska du stänga av strömmen och avlägsna alla media från skrivaren.

1. Ta ut strömkontakten [1] från skrivaren.

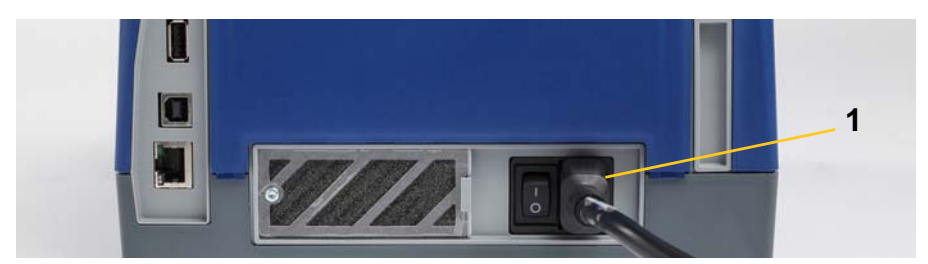

2. Öppna kåpan.

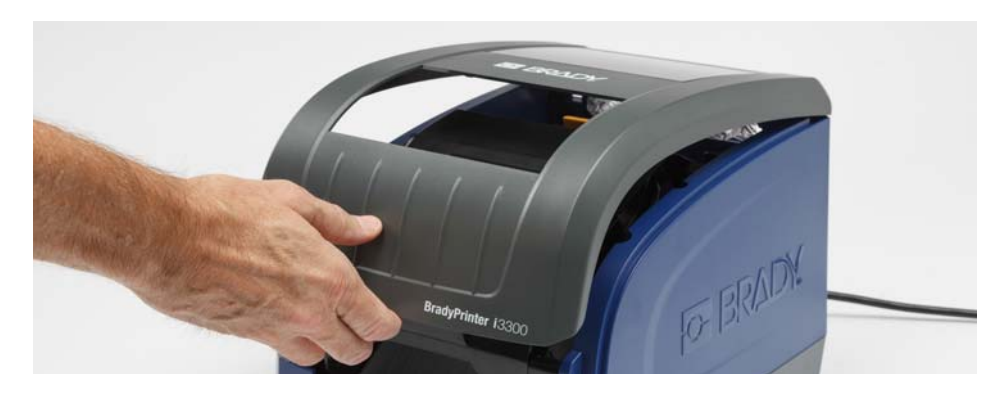

- 3. Frigör spärren på luckan till skrivhuvudet [2] och öppna.
- 4. Frigör spärren för färgbandskassetten [3] och lyft upp och ut färgbandskassetten.

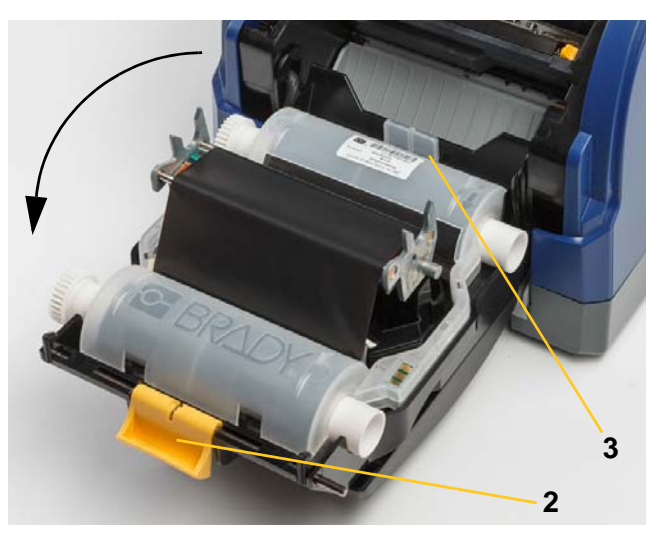

- 5. Flytta den gula medieavtorkaren [4] till bakre uppfällt läge.
- 6. Flytta de gula medieskenorna [5] så att de är helt öppna.
- 7. Ta ut kassetten från uttagen i hållaren [6].

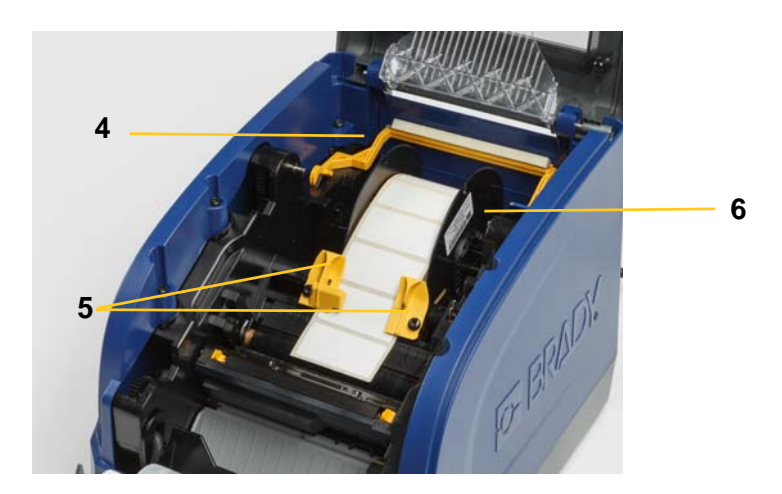

### <span id="page-35-1"></span><span id="page-35-0"></span>**Rengöra skrivaren**

#### **Ta bort rester från skrivaren**

När du utför underhåll på skrivaren ska du även torka av eventuella rester som orsakats av etiketter.

#### **Material som krävs:**

- Flaska med trycksatt luft, inköps lokalt (t.ex. HOSA AIR-464 Gear Duster)
- Luddfri trasa
- Isopropylalkohol
- **Skyddsglasögon**

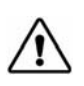

**FÖRSIKTIGT!** Bär alltid skyddsglasögon vid användning av trycksatt luft.

- 1. Stäng av strömmen och avlägsna media från skrivaren (se ["Åtgärder före utförande av](#page-33-2)  [underhåll" på sidan 27\)](#page-33-2).
- 2. Med skyddsglasögon på, spreja trycksatt luft på alla delar i skrivaren som har uppbyggda rester.

**Observera:** Om trycksatt luft inte finns tillgänglig, använd en dammfri duk som fuktats lätt med isopropylalkohol och torka av resterna.

- 3. Montera färgbandet och etiketterna.
- 4. Stäng alla kåpor och anslut nätsladden.

#### <span id="page-35-2"></span>**Rengöra skärmen**

#### **Material som krävs**

- Luddfri duk, icke-repande
- Isopropylalkohol

**- eller -**

• Duk som fuktats i förväg (lämplig för rengöring av LCD-skärmar)

**Observera:** Normala rengöringsmedel med ammoniak, tvål eller eventuella syror kan skada skärmen. Använd endast en luddfri duk som fuktats med isopropylalkohol.

- 1. Fukta lätt en luddfri duk med isopropylalkohol, eller använd en duk som fuktats i förväg som passar för rengöring av en datorskärm.
- 2. Dra försiktigt den fuktiga duken över skärmen tills alla rester avlägsnats.

#### <span id="page-36-1"></span><span id="page-36-0"></span>**Rengöra skärarbladet**

**Observera:** Vid rengöring av skäraren ska du också rengöra medie- och skärarsensorerna.

#### **Material som krävs**

- Rengöringssats till BradyPrinter i3300 (Kat. nr B31-CCT)
- Isopropylalkohol
- Verktyg för skärarrengöring (ingår i rengöringssats)
- 1. Stäng av strömmen och avlägsna media från skrivaren (se "Åtgärder före utförande av [underhåll" på sidan 27\)](#page-33-2).
- 2. Knip ihop de två gula skärarflikarna [7] för att frigöra skäraren. Skärarens mekanism och utmatningsränna [8] kommer att glida ner bakom luckan till skrivhuvudet.

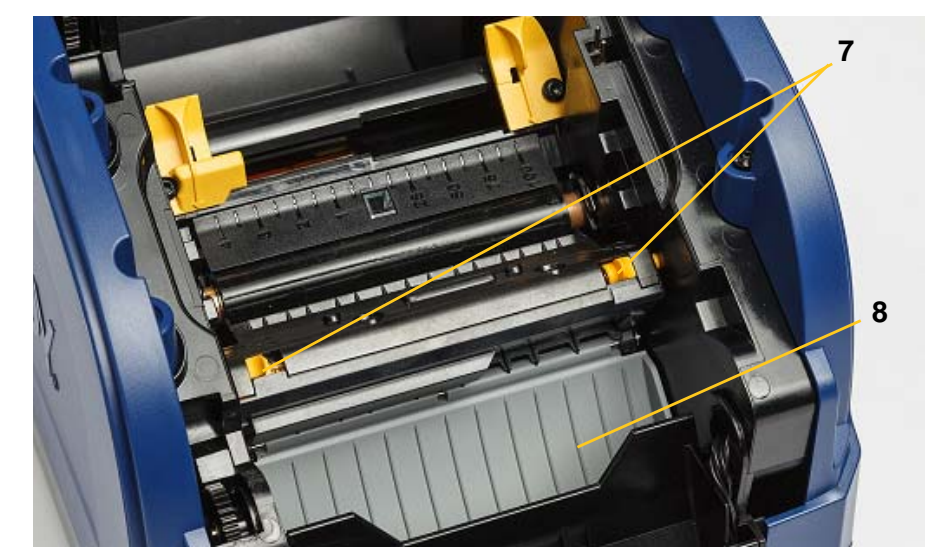

3. Fyll plastflaskan från rengöringssatsen med isopropylalkohol.

- 4. Rengör skärningsbladet av metall [9]:
	- a. Om skärningsbladet visar många rester, använd verktyget för skärarrengöring i rengöringssatsen för att försiktigt skrapa av resterna från skärningsbladet.
	- b. Fukta en av skumsvabbarna från rengöringssatsen med alkoholen. Låt inte alkoholen droppa från svabben.
	- c. Rengör skärningsbladet med fuktad svabb tills alla rester avlägsnats.
	- d. Rengör under kanterna på bladhuset med en fuktad svabb. För att förhindra att resterna förs djupare in i maskinen, torka från den yttre kanten på bladet mot mitten.
	- e. Fortsätt torka tills alla synliga rester har försvunnit och rengöringssvabbarna inte längre missfärgas.

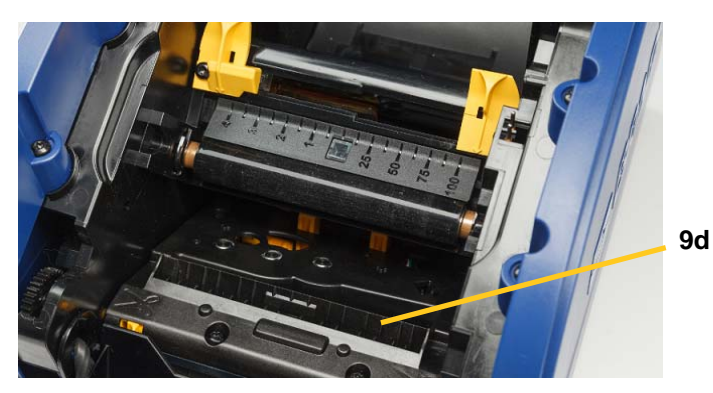

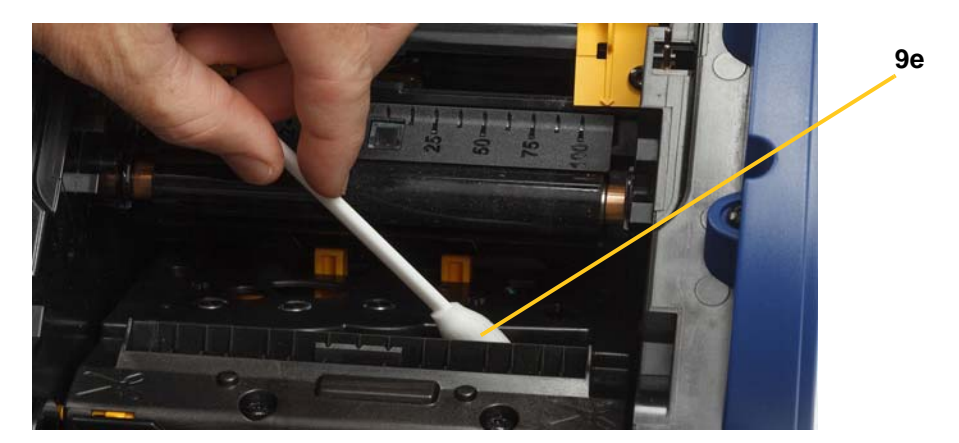

5. Stäng skärningsbladet genom att trycka uppåt på utmatningsrännan tills skärarflikarna snäpps på plats.

**Observera:** Du kanske behöver hålla luckan till skrivhuvudet uppe något för att kunna nå utmatningsrännan.

- 6. Montera färgbandet och etikettkassetten.
- 7. Stäng alla kåpor och anslut nätsladden.

#### <span id="page-38-0"></span>**Rengöra sensorerna**

Sensorerna för media och skärare finns inuti skrivaren och kan täckas med damm som resulterar från skärning av media. En av mediesensorerna sitter under den gula medieskenan, se bilden nedan. Skärarsensorn finns ovanför skärningsbladet och är endast synligt när skäraren frigörs.

#### **Material som krävs**

- BradyPrinter i3300 Rengöringssats till (Kat nr B31-CCT)
- Isopropylalkohol
- 1. Stäng av strömmen och avlägsna media från skrivaren (se ["Åtgärder före utförande av](#page-33-2)  [underhåll" på sidan 27\)](#page-33-2).
- 2. Knip ihop de två gula skärarflikarna för att frigöra skäraren; skärarens mekanism och utmatningsrännan kommer att glida ner så att skärarsensorn blottas.
- 3. Använd en svabb som fuktats i förväg för att försiktigt torka ytan på skärarsensorn [11] och de två mediesensorerna [10] på platserna som visas:
	- a. Sensor för centerat, utstansat material [10a]
	- b. Sensor för slut på etikett/utstansat material [10b]

**Observera:** Sensorn finns under den gula medieskenan.

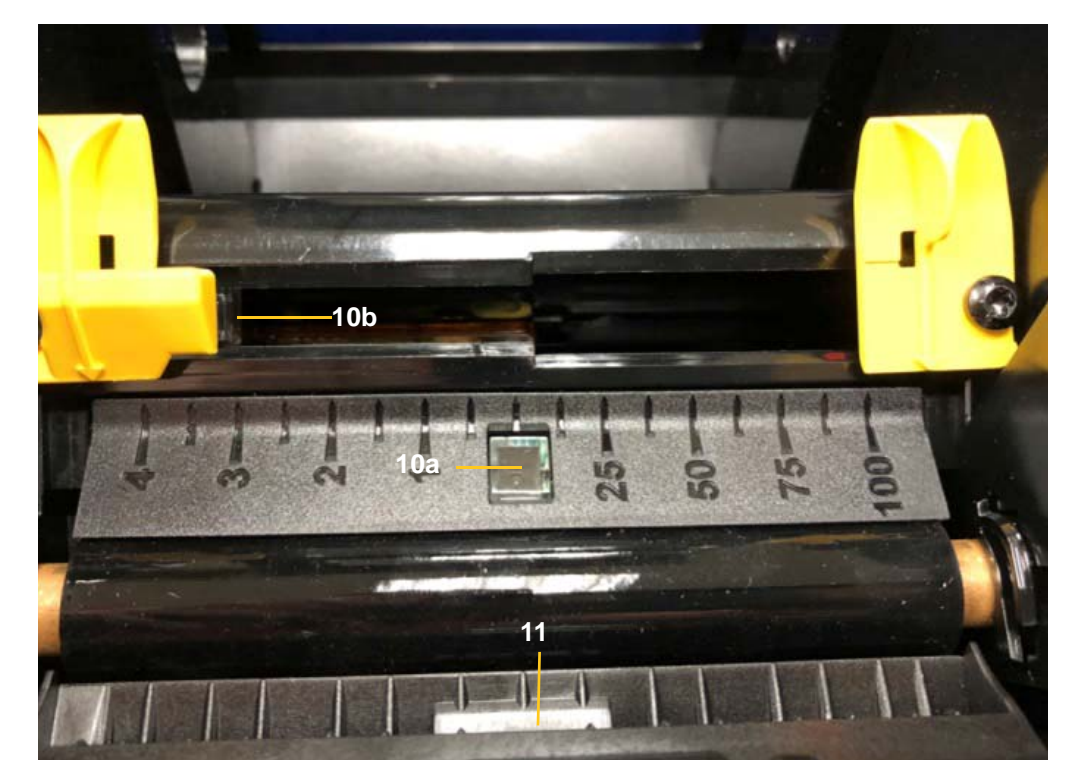

#### <span id="page-39-0"></span>**Rengöra skärarbladets utmatningsområde**

Den här proceduren rengör skärarbladets utmatningsområde och utmatningsrännan.

**Observera:** Du bör rengöra utmatningsområdet efter rengöring av skärarbladet och sensorerna. Rengöringssvabben kan skadas när utmatningsområdet rengörs.

#### **Material som krävs**

- Rengöringssats till BradyPrinter i3300 (Kat. nr B31-CCT)
- Isopropylalkohol
- 1. Stäng av strömmen och avlägsna media från skrivaren (se "Åtgärder före utförande av [underhåll" på sidan 27\)](#page-33-2).
- 2. Stäng luckan till skrivhuvudet. Det behöver inte snäppas på plats.
- 3. Använd svabbar från rengöringssatsen som fuktats med alkohol och rengör utmatningsrännans ingång [12] och utmatningsrännans ramp [13].
- **Observera:** Du kan nå alla områden i utmatningsrännan genom att stänga kåpan och luta skrivaren uppåt på sidan.

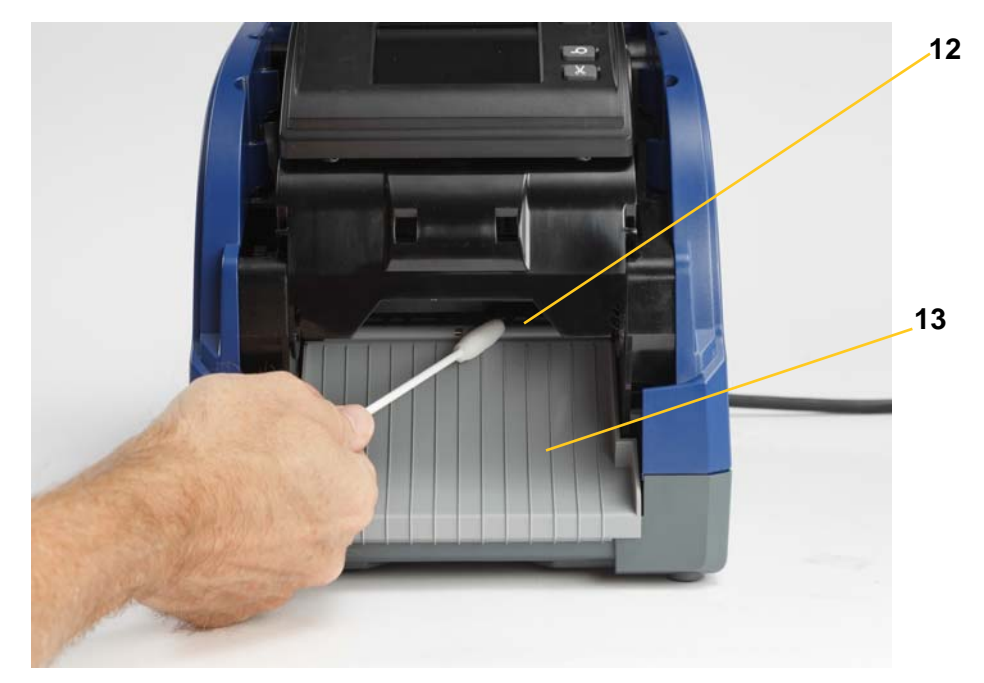

- 4. Montera färgbandet och etikettkassetten.
- 5. Stäng alla kåpor, anslut nätsladden och slå på strömbrytaren.

#### <span id="page-39-1"></span>**Dammrengöring**

Damm som genereras av medieskärningar kan ansamlas i enheten. Om en betydande mängd damm byggs upp, rengör enheten med den här proceduren.

#### **Material som krävs**

- BradyPrinter i3300 Rengöringssats (Kat nr B31-CCT)
- Isopropylalkohol
- Flaska med trycksatt luft, inköps lokalt (t.ex. HOSA AIR-464 Gear Duster)

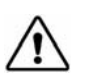

**FÖRSIKTIGT!** Bär alltid skyddsglasögon vid användning av trycksatt luft.

- 1. Stäng av strömmen och avlägsna media från skrivaren (se ["Åtgärder före utförande av](#page-33-2)  [underhåll" på sidan 27\)](#page-33-2).
- 2. Använd trycksatt luft för att spreja alla synliga områden inuti skrivaren för att avlägsna ackumulerat damm.
- 3. Använd en duk som fuktats med isopropylalkohol och torka av allt resterande damm från insidan på skrivaren.
- 4. Torka av det yttre höljet och ramen på skrivaren för att avlägsna smuts och rester.

#### <span id="page-40-1"></span><span id="page-40-0"></span>**Rengöra skrivhuvudet**

#### **Material som krävs**

- BradyPrinter i3300 Rengöringssats (Kat. nr B31-CCT)
- Isopropylalkohol
- 1. Stäng av strömmen och avlägsna media från skrivaren (se ["Åtgärder före utförande av](#page-33-2)  [underhåll" på sidan 27\)](#page-33-2).
- 2. Fyll plastflaskan från rengöringssatsen med isopropylalkohol.

**Observera:** Gnid inte svabben över det bronsfärgade området på skrivhuvudet.

3. Fukta en av skumsvabbarna från rengöringssatsen med alkoholen och gnid försiktigt över det gröna och svarta området på skrivhuvudet [14].

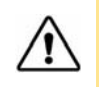

**FÖRSIKTIGT!** Använd endast de material som finns i rengöringssatsen. Om du använder andra material kan det permanent skada skrivhuvudet.

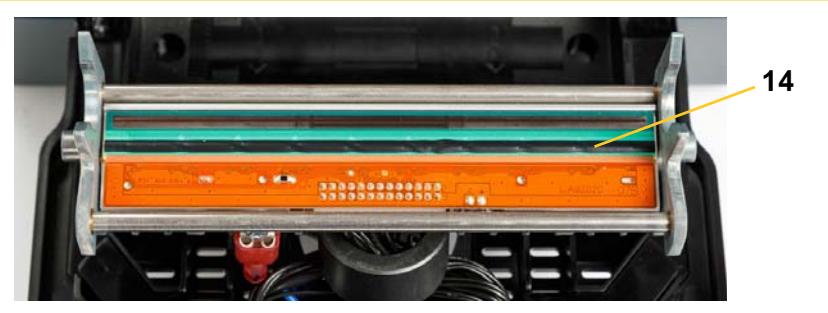

- 4. Montera färgbandet och etikettkassetten.
- 5. Stäng alla kåpor och anslut nätsladden.

### <span id="page-41-1"></span><span id="page-41-0"></span>**Byta ut medieavtorkaren**

#### **Material som krävs**

- B31-WIPER
- 1. Stäng av strömmen och avlägsna media från skrivaren (se ["Åtgärder före utförande av](#page-33-2)  [underhåll" på sidan 27\)](#page-33-2).
- 2. Lyft och håll i avtorkararmen samtidigt som du tar tag i fliken på avtorkarinsatsen [15].
- 3. Dra fliken något framåt och dra sedan ut avtorkarinsatsen ur avtorkararmen.
- 4. Sätt tillbaka avtorkaren genom att sätta in läppen på avtorkarinsatsen i skåran [16] på avtorkararmen och skjut in tills fliken snäpps på plats.

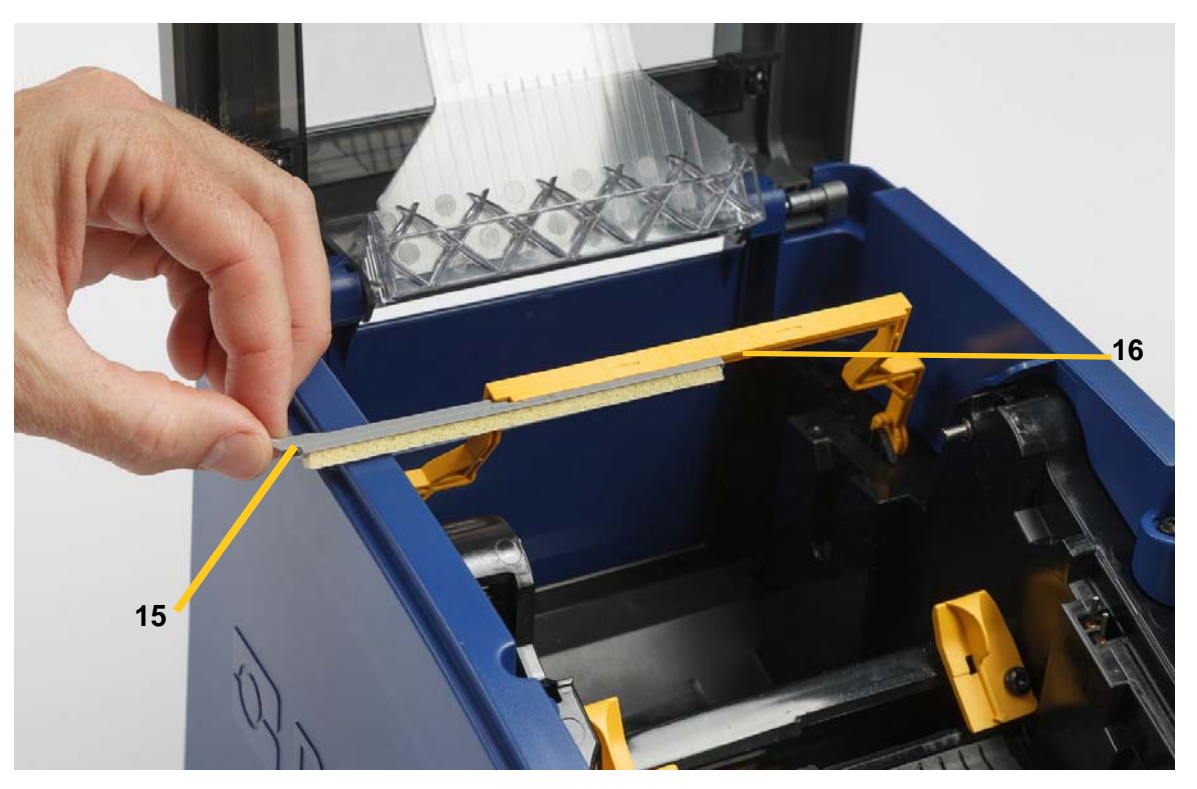

- 5. Montera färgbandet och etikettmaterialet.
- 6. Stäng alla kåpor och anslut nätsladden.

### <span id="page-42-1"></span><span id="page-42-0"></span>**Rensa stopp**

#### **Skrivarstopp**

#### **Rensa stopp i skrivaren:**

- 1. Ta bort allt skadat färgband och/eller alla skadade etiketter från skrivaren.
- 2. Kontrollera att det inte finns någon skada på skrivhuvudet, skärarbladen, sensorer osv.
- 3. Kontrollera om det behövs någon rengöring. Om det behövs rengöring, se ["Rengöra](#page-35-0)  [skrivaren" på sidan 29](#page-35-0) för information.
- 4. Ladda färgband och etiketter igen och nollställ alla felmeddelanden.

#### <span id="page-42-2"></span>**Skärarstopp**

#### **Rensa stopp i skäraren:**

1. Klipp av mediat enligt bilden nedan.

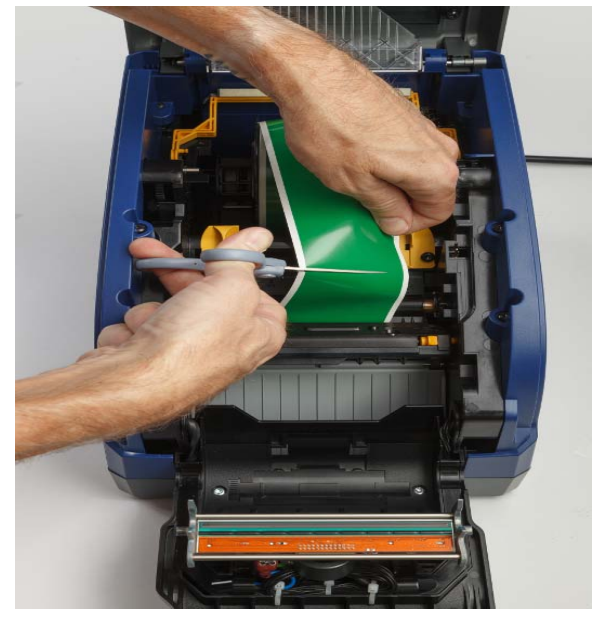

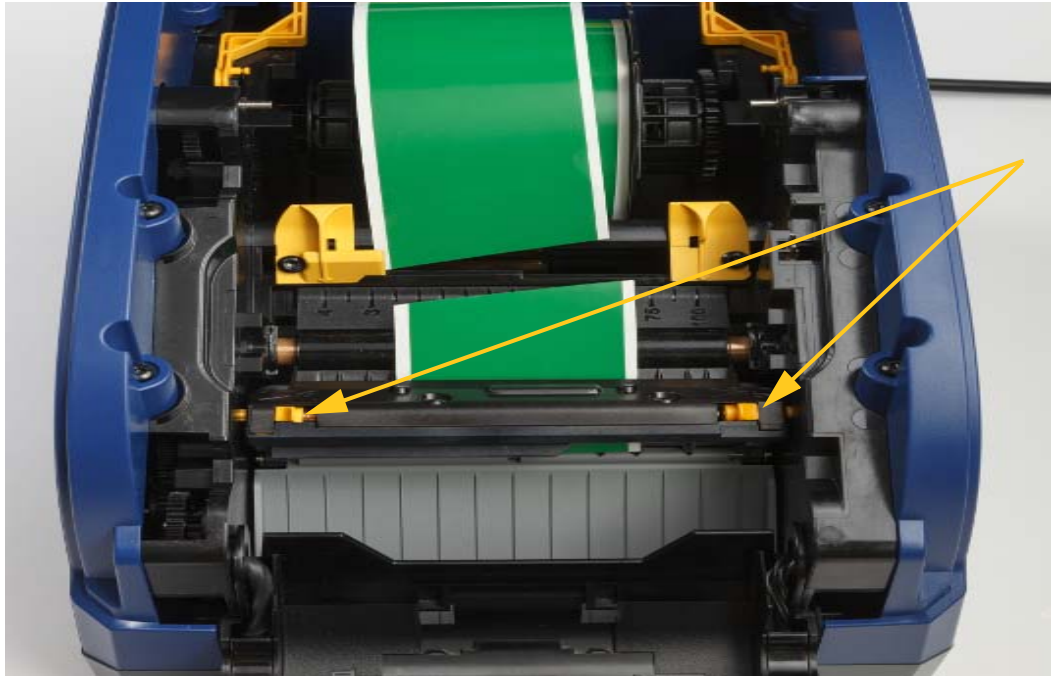

2. Knip ihop flikarna för att släppa och luta skärarmodulen.

3. Vrid skärarkugghjulet moturs för att sänka bladet.

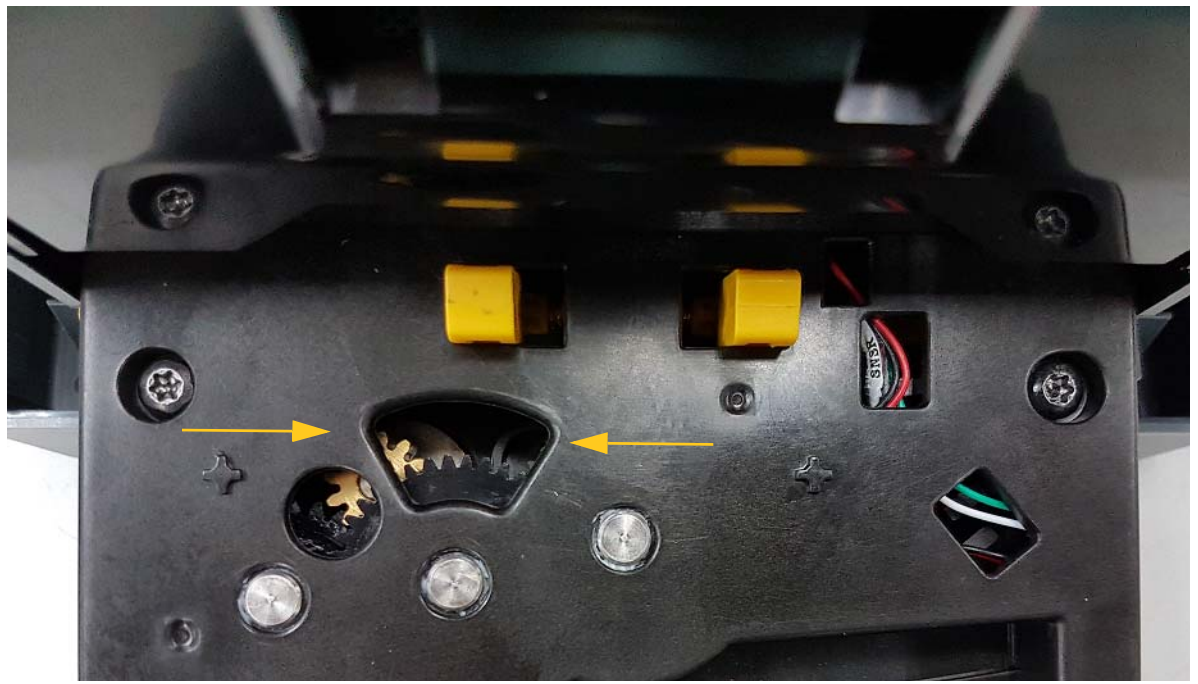

- 4. Ta bort media.
- 5. Vrid kugghjulet moturs för att höja bladet.
- 6. Tryck tillbaka skärarmekanismen på plats så att stiften snäpps på plats.

## <span id="page-44-0"></span>**6 Felsökning**

Felsök eventuella problem med hjälp av följande tabell. I situationer där skrivaren visar ett felmeddelande följer du anvisningarna på pekskärmen.

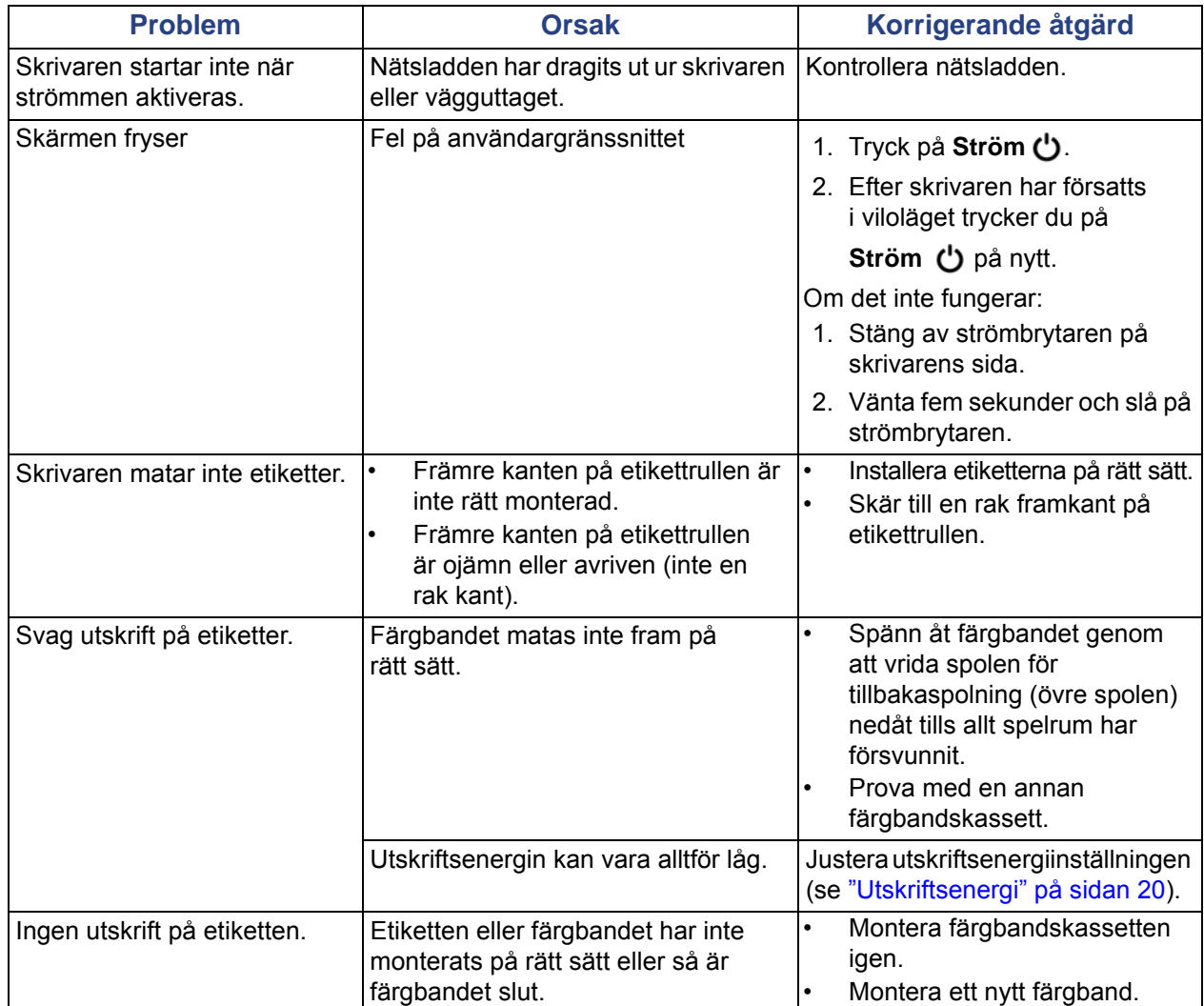

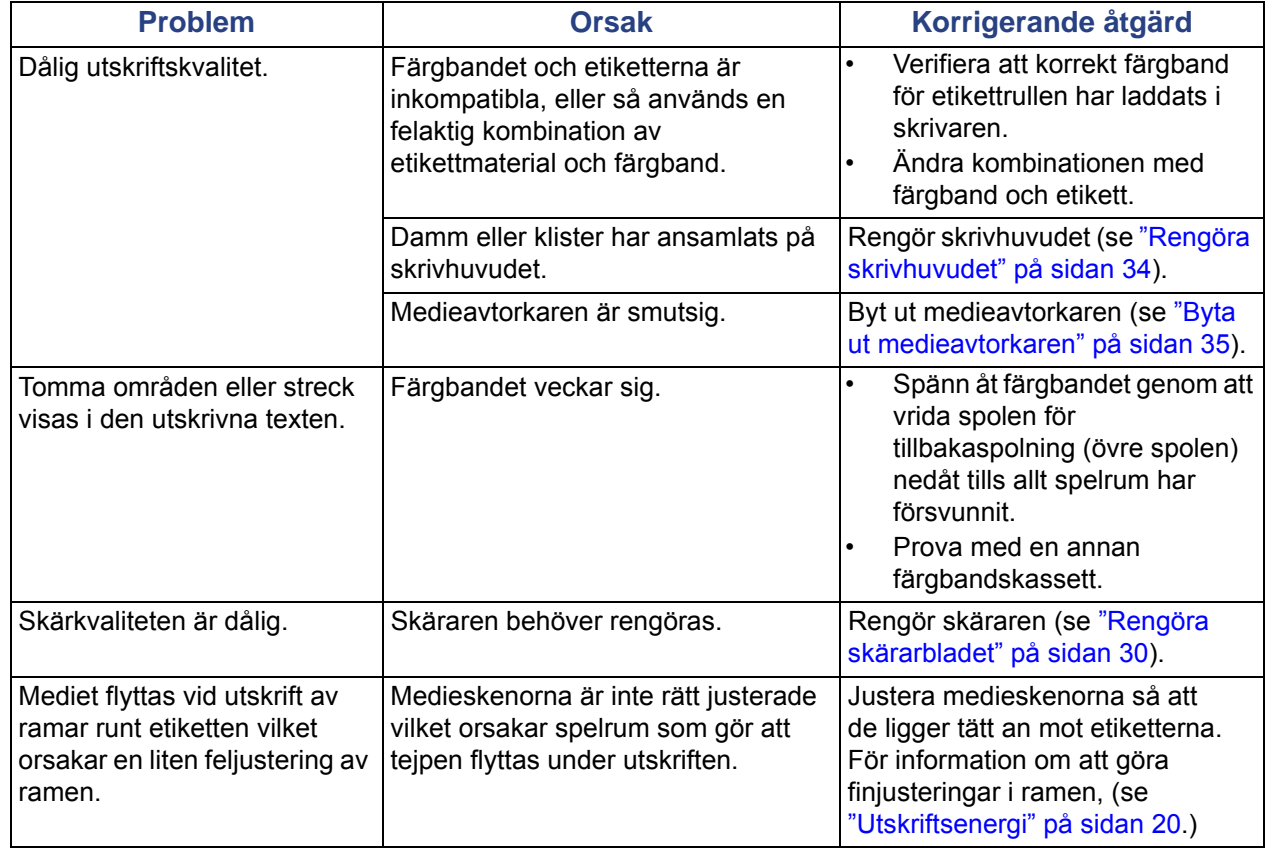

## <span id="page-46-0"></span>**Föreskrifter och licensiering**

### <span id="page-46-1"></span>**Licensavtal för slutanvändare för Microsoft Windows CE**©

Du har inskaffat en enhet som innehåller programvara som licensieras av Brady Worldwide, Inc. från Microsoft Licensing eller dess partners ("MS"). De installerade programvaruprodukterna som ursprungligen kommer från Microsoft, såväl som associerade media, tryckt material och "onlinedokumentation" eller elektronisk dokumentation ("PROGRAMVARAN") skyddas av internationella lagar och överenskommelser om immateriell egendom. PROGRAMVARAN licensieras, den säljs inte. Med ensamrätt.

OM DU INTE GODKÄNNER DETTA LICENSAVTAL FÖR SLUTANVÄNDARE, ANVÄND INTE ENHETEN OCH KOPIERA INTE PROGRAMVARAN. KONTAKTA ISTÄLLET OMGÅENDE BRADY WORLDWIDE, INC. FÖR INSTRUKTIONER OM RETUR AV DEN OANVÄNDA ENHETEN FÖR ÅTERBETALNING. **ALL ANVÄNDNING AV PROGRAMVARAN, INKLUSIVE MEN INTE BEGRÄNSAT TILL ANVÄNDNING PÅ ENHETEN, KOMMER ATT UTGÖRA DITT GODKÄNNANDE AV DETTA LICENSAVTAL FÖR SLUTANVÄNDARE (ELLER RATIFICERING AV EVENTUELLT TIDIGARE SAMTYCKE).**

**BEVILJANDE AV PROGRAMVARULICENS:** Detta Licensavtal för slutanvändare beviljar dig följande licens:

Du får endast använda PROGRAMVARAN på ENHETEN.

**INTE FELTOLERANT.** PROGRAMVARAN ÄR INTE FELTOLERANT. BRADY WORLDWIDE, INC. HAR OBEROENDE FASTSTÄLLT HUR PROGRAMVARAN SKA ANVÄNDAS I ENHETEN, OCH MS HAR SATT SIN TILLIT TILL BRADY WORLDWIDE, INC. ATT GENOMFÖRA TILLRÄCKLIG TESTNING FÖR ATT AVGÖRA ATT PROGRAMVARAN ÄR PASSANDE FÖR SÅDAN ANVÄNDNING.

INGA GARANTIER FÖR PROGRAMVARAN. **PROGRAMVARAN tillhandahålls "i befintligt skick" och med alla fel. HELA RISKEN VAD GÄLLER TILLFREDSSTÄLLANDE KVALITET, PRESTANDA, NOGGRANNHET OCH ANSTRÄNGNING (INKLUSIVE AVSAKNAD AV FÖRSUMLIGHET) LIGGER HOS DIG. DESSUTOM FINNS DET INGEN GARANTI FÖR ATT DIN TILLFREDSSTÄLLELSE MED PROGRAMVARAN ELLER MOT INTRÅNG UPPFYLLES.** OM DU HAR MOTTAGIT NÅGRA SOM HELST GARANTIER AVSEENDE ENHETEN ELLER PROGRAMVARAN, HAR DE GARANTIERNA INTE SITT URSPRUNG FRÅN, OCH ÄR INTE BINDANDE FÖR, MS.

**Anmärkning om Java-stöd.** PROGRAMVARAN kan innehålla stöd för program som skrivits i Java. Java-teknologi är inte feltolerant och är inte utformad, tillverkad eller avsedd för användning eller återförsäljning som online-styrutrustning i farliga miljöer som kräver felsäkra prestanda, så som vid drift av kärnkraftsanläggningar, navigerings- och kommunikationssystem för flygplan, flygledning, direkta livsuppehållande maskiner, eller vapensystem, där misslyckande i Java-teknologin skulle kunna leda direkt till dödsfall, personskada eller allvarlig fysisk skada eller miljöskada. Sun Microsystems, Inc. har kontraktsmässigt gjort MS skyldigt att göra denna ansvarsfriskrivning.

**Inget ansvar för vissa skador. FÖRUTOM ENLIGT VAD SOM FÖRBJUDS ENLIGT LAG SKA MS INTE HA NÅGOT ANSVAR FÖR NÅGRA INDIREKTA, SPECIELLA, FÖLJDAKTIGA ELLER TILLFÄLLIGA SKADOR SOM UPPSTÅR FRÅN ELLER I ANSLUTNING TILL ANVÄNDNINGEN AV ELLER FUNKTIONEN I PROGRAMVARAN. DEN HÄR BEGRÄNSNINGEN SKA GÄLLA ÄVEN OM EVENTUELL GOTTGÖRELSE INTE UPPFYLLER DESS VÄSENTLIGA SYFTE. UNDER INGA OMSTÄNDIGHETER SKA MS VARA ANSVARIGT FÖR NÅGOT BELOPP ÖVER TVÅHUNDRAFEMTIO USA-DOLLAR (USD \$250.00).**

**Begränsningar för bakåtkompilering, dekompilering och demontering.** Du får inte bakåtkompilera, dekompilera eller demontera PROGRAMVARAN, förutom och endast i sådan utsträckning som sådan aktivitet uttryckligen tillåtes av gällande lag ej oaktat denna begränsning.

**ÖVERFÖRING AV PROGRAMVARAN ÄR TILLÅTEN MEN MED RESTRIKTIONER.** Du har tillstånd att permanent överföra rättigheter under detta Licensavtal för slutanvändare endast som del av permanent försäljning eller överlåtelse av enheten, och endast om mottagaren godkänner Licensavtal för slutanvändare. Om PROGRAMVARAN är en uppgradering måste eventuell överlåtelse även inkludera alla tidigare versioner av PROGRAMVARAN.

**EXPORTRESTRIKTIONER.** Du bekräftar att PROGRAMVARAN ursprungligen kommer från USA. Du samtycker till att följa alla gällande internationella och nationella lagar som gäller PROGRAMVARAN, inklusive reglerna från USA:s exportadministration, såväl som restriktioner avseende slutanvändare, slutanvändning och länder som utfärdats av USA:s regering och andra regeringar. För ytterligare information om att exportera PROGRAMVARAN, se http://www.microsoft.com/exporting.

### <span id="page-48-1"></span><span id="page-48-0"></span>**Överensstämmelse och godkännanden från myndigheter**

#### **United States**

#### <span id="page-48-2"></span>*FCC Notice*

**Note:**This equipment has been tested and found to comply with the limits for a Class A digital device, pursuant to part 15 of the FCC Rules. These limits are designed to provide reasonable protection against harmful interference when the equipment is operated in a commercial environment. This equipment generates, uses, and can radiate radio frequency energy and, if not installed and used in accordance with the instruction manual, may cause harmful interference to radio communications.

Operation of this equipment in a residential area is likely to cause harmful interference in which case the user will be required to correct the interference at his own expense.

Changes or modifications not expressly approved by the party responsible for compliance could void the user's authority to operate the equipment.

This device complies with Part 15 of the FCC Rules. Operation is subject to the following two conditions: (1) This device may not cause harmful interference and, (2) this device must accept any interference received, including interference that may cause undesired operation.

#### **Estados Unidos**

#### *Aviso de la FCC*

**Nota:** Este equipo se puso a prueba y se confirmó que cumple con los límites para un dispositivo digital de Clase A, conforme a la Parte 15 de las Regulaciones de la Comisión Federal de Comunicaciones (Federal Communications Commission, FCC). Estos límites se han diseñado para proporcionar protección razonable contra interferencias perjudiciales cuando el equipo se utilice en un entorno comercial. Este equipo genera, utiliza y puede emitir energía de radiofrecuencia y, si no se instala y se utiliza según el manual de instrucciones, puede ocasionar interferencias perjudiciales en las radiocomunicaciones.

El uso de este equipo en un área residencial puede causar interferencias perjudiciales, en cuyo caso el usuario tendrá que corregir dichas interferencias por su cuenta.

Los cambios o las modificaciones que no hayan sido aprobados expresamente por la parte responsable del cumplimiento pueden invalidar la autorización que se le otorga al usuario para utilizar el equipo.

Este dispositivo cumple con la Parte 15 de las Regulaciones de la FCC. El uso está sujeto a las siguientes dos condiciones: (1) es posible que este dispositivo no provoque interferencias perjudiciales y (2) este dispositivo debe aceptar cualquier interferencia recibida, incluso aquella que pueda generar un uso no deseado.

#### <span id="page-49-0"></span>**Canada**

Innovation, Science and Economic Development (ISED) Canada ICES-003:

CAN ICES-3 (A)/NMB-3(A)

#### **Canada**

Innovation, Sciences et Développement économique Canada (ISDE)

Canada ICES-003:

CAN ICES-3 (A)/NMB-3(A)

#### <span id="page-49-1"></span>**Mexico**

Declaración del Instituto Federal de Telecomunicaciones (IFETEL): El uso de este equipo está sujeto a las siguientes dos condiciones: (1) es posible que este equipo o dispositivo no cause interferencia perjudicial y (2) este equipo o dispositivo debe aceptar cualquier interferencia, incluida la que pueda causar su uso no deseado.

#### <span id="page-49-2"></span>**Europa**

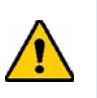

**VARNING!** Detta är en klass A-produkt. I en bostadsmiljö kan denna produkt förorsaka radiostörningar i vilket fall användaren kan tvingas vidta erforderliga åtgärder.

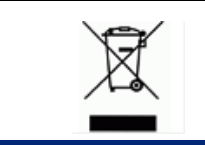

#### **Direktiv om avfall av elektrisk och elektronisk utrustning**

I enlighet med EU-direktivet WEEE måste denna apparat återvinnas i enlighet med de gällande lokala bestämmelserna.

#### <span id="page-49-3"></span>*RoHS-direktiv 2011/65/EU, 2015/863/EU*

Den här produkten är CE-märkt och uppfyller Europeiska Unionens direktiv 2011/65/EU AV EUROPAPARLAMENTET OCH RÅDET av den 8 juni 2011 om begränsning av användning av vissa farliga ämnen i elektrisk och elektronisk utrustning.

EU-direktiv 2015/863 av 31 mars 2015 ändrar Bilaga II till direktiv 2011/65/EU av Europaparlamentet och rådet avseende listan över begränsade ämnen.

#### <span id="page-50-0"></span>*Batteridirektiv 2006/66/EEG*

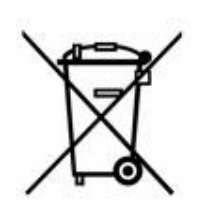

Denna produkt innehåller ett litiumknappcellsbatteri. Den överkorsade avfallsbehållaren visad till vänster används för att indikera att separat uppsamling gäller för samtliga batterier och ackumulatorer i enlighet med EU-direktiv 2006/66/EEG. Batterianvändare får inte slänga batterier som osorterat kommunalt avfall. Detta direktiv fastställer ramen för retur och återvinning av använda batterier och ackumulatorer som ska uppsamlas separat och återvinnas i slutet av deras livslängd. Kassera batteriet i enlighet med de lokala bestämmelserna.

#### **Anmärkning för återvinnare**

#### **Avlägsna litiumknappcellsbatteriet så här:**

- 1. Demontera skrivaren och ta reda på var litiumknappcellsbatteriet finns på huvudkretskortet.
- 2. Använd en liten skruvmejsel, bänd upp batteriet från hållaren och ta bort batteriet från kretskortet. Kassera i enlighet med lokala bestämmelser.

#### <span id="page-50-1"></span>**Turkey**

Türkiye Çevre ve Orman Bakanlığı

(Elektrik ve elektronik ekipmandaki belirli tehlikeli maddelerin kullanılmasının Kısıtlanması Yönetmeliği).

Türkiye Cumhuriyeti: EEE Yönetmeliğine Uygundur

#### <span id="page-50-2"></span>**China**

有关此产品的 RoHS 声明信息,请访问 www.BradyID.com/i3300compliance

#### <span id="page-50-3"></span>**Taiwan**

請至 www.BradyID.com/i3300compliance 尋找本產品的 RoHS 聲明資訊

### <span id="page-51-0"></span>**Gällande föreskrifter om trådlös anslutning**

Lagenlig märkning, föremål för landets certifiering, appliceras på värdskrivaren med angivelse om WiFi-godkännanden (radio) som har erhållits. Dessa länder inbegriper: USA, Kanada, Mexiko, EU, Australien, Nya Zeeland, Sydafrika och Sydkorea.

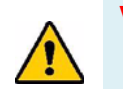

**VARNING!** Användning av enheten utan godkännande är olagligt.

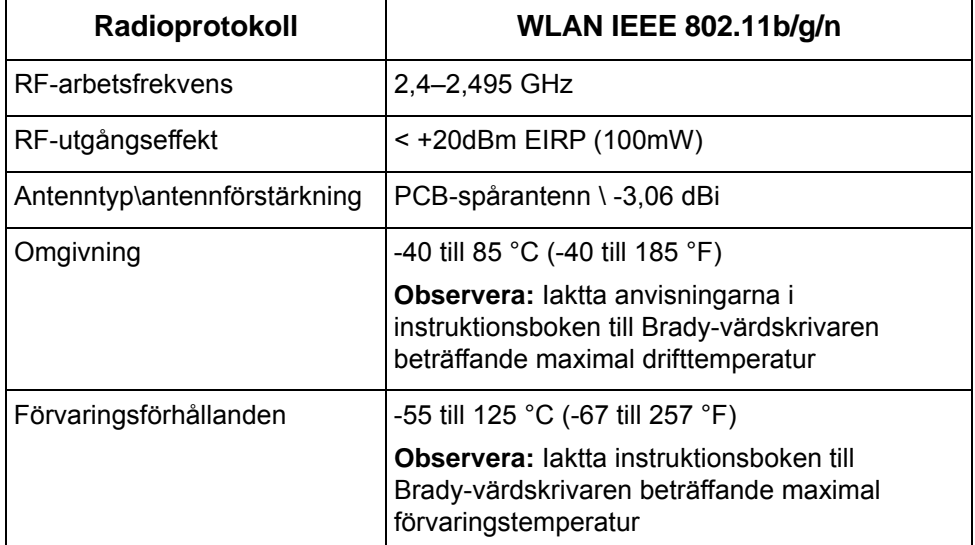

WiFi-radiomodul (permanent installerad i skrivaren med WiFi-funktion)

#### <span id="page-51-1"></span>**United States**

**Note:** This equipment has been tested and found to comply with the limits for a Class A digital device, pursuant to part 15 of the FCC Rules. These limits are designed to provide reasonable protection against harmful interference when the equipment is operated in a commercial environment. This equipment generates, uses, and can radiate radio frequency energy and, if not installed and used in accordance with the instruction manual, may cause harmful interference to radio communications.

Operation of this equipment in a residential area is likely to cause harmful interference in which case the user will be required to correct the interference at own expense.

Changes or modifications not expressly approved by the party responsible for compliance could void the user's authority to operate the equipment.

This device complies with Part 15 of the FCC Rules. Operation is subject to the following two conditions: (1) This device may not cause harmful interference and, (2) this device must accept any interference received, including interference that may cause undesired operation.

**Co-located statements:** To comply with FCC RF exposure compliance requirement, the antenna used for this transmitter must not be co-located or operating in conjunction with any other transmitter/antenna except those already with radio module filing.

**RF exposure guidelines:** The radiated output power of this device is far below the radio frequency exposure limits. Nevertheless, to avoid the possibility of exceeding radio frequency exposure limits for an uncontrolled environment, a minimum 20cm distance should be maintained from WiFi radio module PCB antenna (internal) to the head, neck, or body during normal operation.

#### **Estados Unidos**

**Nota:** Este equipo se puso a prueba y se confirmó que cumple con los límites para un dispositivo digital de Clase A, conforme a la Parte 15 de las Regulaciones de la FCC. Estos límites se han diseñado para proporcionar protección razonable contra interferencias perjudiciales cuando el equipo se utilice en un entorno comercial. Este equipo genera, utiliza y puede emitir energía de radiofrecuencia y, si no se instala y se utiliza según el manual de instrucciones, puede ocasionar interferencias perjudiciales en las radiocomunicaciones.

El uso de este equipo en un área residencial puede causar interferencias perjudiciales, en cuyo caso el usuario tendrá que corregir dichas interferencias por su cuenta.

Los cambios o las modificaciones que no hayan sido aprobados expresamente por la parte responsable del cumplimiento pueden invalidar la autorización que se le otorga al usuario para utilizar el equipo.

Este dispositivo cumple con la Parte 15 de las Regulaciones de la FCC. El uso está sujeto a las siguientes dos condiciones: (1) es posible que este dispositivo no provoque interferencias perjudiciales y (2) este dispositivo debe aceptar cualquier interferencia recibida, incluso aquella que pueda generar un uso no deseado.

**Declaraciones sobre la colocalización:** A fin de cumplir con el requisito de cumplimiento de la FCC relativo a la exposición a RF, la antena que se utilice para este transmisor no debe ubicarse ni utilizarse junto con ningún otro transmisor o antena, a excepción de aquellos que ya se incluyen en el módulo de radio.

**Pautas sobre la exposición a RF:** La potencia de salida irradiada de este dispositivo está muy por debajo de los límites de exposición a radiofrecuencia. No obstante, para evitar que se superen los límites de exposición a radiofrecuencia en un entorno no controlado, se debe mantener una distancia mínima de 20 cm entre la antena (interna) en placa de circuito impreso del módulo de radio de wifi y la cabeza, el cuello o el cuerpo durante el uso normal.

#### <span id="page-52-0"></span>**Canada**

Innovation, Science and Economic Development (ISED)

CAN ICES-3 (A)/NMB-3(A)

This device complies with Industry Canada's license-exempt RSSs. Operation is subject to the following two conditions:

- 1. This device may not cause interference; and
- 2. This device must accept any interference, including interference that may cause undesired operation of the device.

**Co-located statements:** To comply with FCC RF exposure compliance requirement, the antenna used for this transmitter must not be co-located or operating in conjunction with any other transmitter/antenna except those already with radio module filing.

**RF exposure guidelines / Important note:** This equipment complies with IC radiation exposure limits set forth for an uncontrolled environment. This equipment should be installed and operated with minimum distance 20cm between the radiator and your body.

**Note Importante:** Déclaration d'exposition aux radiations: Cet équipement est conforme aux limites d'exposition aux rayonnements IC établies pour un environnement non contrôlé. Cet équipement doit être installé et utilisé avec un minimum de 20cm de distance entre la source de rayonnement et votre corps.

#### **Canada**

Innovation, Sciences et Développement économique Canada (ISDE)

CAN ICES-3 (A)/NMB-3(A)

Cet appareil est en conformité avec les normes RSS non soumises à licence du Canada. Son fonctionnement est assujetti aux deux conditions suivantes:

- 1. cet appareil ne doit pas causer de l'interférence nocive; et
- 2. cet appareil doit accepter toute interférence reçue, y compris l'interférence qui peut causer un fonctionnement non désiré.

**Déclarations coimplantées:** pour se conformer aux exigences de la FCC relatives à la conformité à l'exposition RF, l'antenne utilisée pour cet émetteur ne peut être coimplantée ou opérée conjointement avec tout autre émetteur ou toute autre antenne, excepté ceux disposant déjà d'un module radio.

**Directives sur l'exposition RF/ remarques importantes:** cet équipement est conforme aux limites d'exposition aux rayonnements IC établies pour un environnement non contrôlé. Cet équipement doit être installé et utilisé avec un minimum de 20 cm de distance entre la source de rayonnement et votre corps.

**Remarque importante:** Déclaration d'exposition aux radiations: Cet équipement est conforme aux limites d'exposition aux rayonnements IC établies pour un environnement non contrôlé. Cet équipement doit être installé et utilisé avec un minimum de 20 cm de distance entre la source de rayonnement et votre corps.

#### <span id="page-53-0"></span>**Mexico**

Declaración del IFETEL:

"El uso de este equipo está sujeto a las siguientes dos condiciones: (1) es posible que este equipo o dispositivo no cause interferencia perjudicial y (2) este equipo o dispositivo debe aceptar cualquier interferencia, incluida la que pueda causar un uso no deseado".

#### <span id="page-54-0"></span>**Europeiska Unionen**

Det här är en klass A-produkt. I en bostadsmiljö, kan den här produkten orsaka radiostörningar i vilket fall användaren eventuellt måste vidta lämpliga åtgärder.

Direktivet för radioutrustning (RED) 2014/53/EG

- a. Frekvensband inom vilka radioutrustningen fungerar; 2,401 GHz till 2,483 GHz
- b. Maximal radiofrekvensenergi som sänds i frekvensbanden inom vilka radioutrustningen fungerar; < +20 dBm EIRP (100 mW)

#### <span id="page-54-1"></span>**Brazil**

**ANATFI** ANATEL notice: 4208-15-3693

Este equipamento opera em caráter secundário, isto é, não tem direito a proteção contra interferência prejudicial, mesmo de estações do mesmo tipo, e não pode causar interferência a sistemas operando em caráter primário.

Este produto contém a placa model GS2011MIPS, código de homologação ANATEL 4208- 15-3693.

#### <span id="page-54-2"></span>**Internationella normer**

WiFi-radiomodulen som används i Brady-värdskrivare uppfyller de internationellt erkända normerna för mänsklig exponering för elektromagnetiska fält, dvs. EN 62311 "Bestämning av elektroniska och elektriska apparaters överensstämmelse med begränsningar avseende exponering för elektromagnetiska fält (0 Hz – 300 GHz)."

#### **Platser**

Brady Worldwide, Inc 6555 West Good Hope Road P.O. Box 2131 Milwaukee, WI 53201-2131 USA www.bradycorp.com Tel: 1-888-272-3946

#### **Brady EMEA**

Lindestraat 20 9240 Zele Belgien www.bradycorp.com/global Tel: +32 (0) 52 45 78 11

#### **Brady Corporation Asia**

1 Kaki Bukit Crescent Singapore 416236 www.bradycorp.com/global Tel: 65-6477-7261

#### **Brady Worldwide**

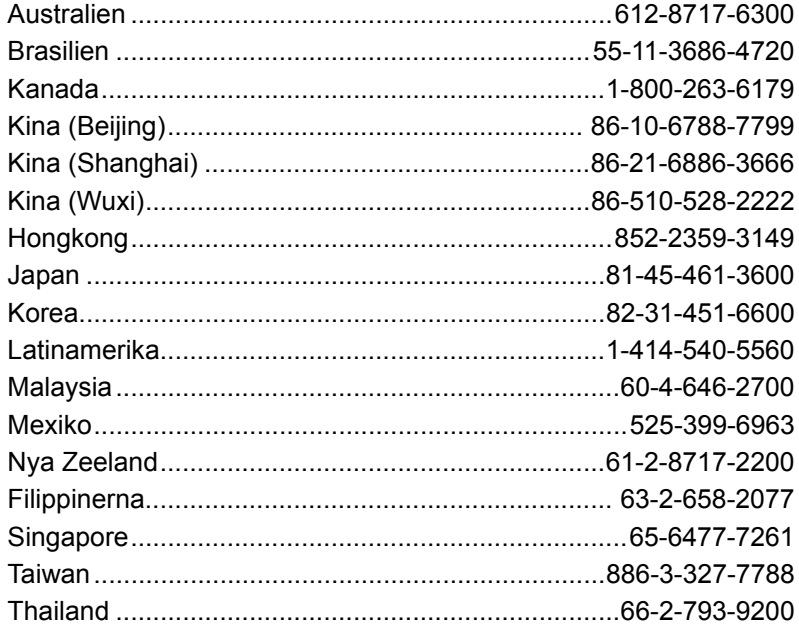

i3300 Användarhandbok (tryckt-engelska):

Rev 28/2/2019

**OF BRADY** WHEN PERFORMANCE MATTERS MOST"